# brother

# Button Manager V2 使用说明书

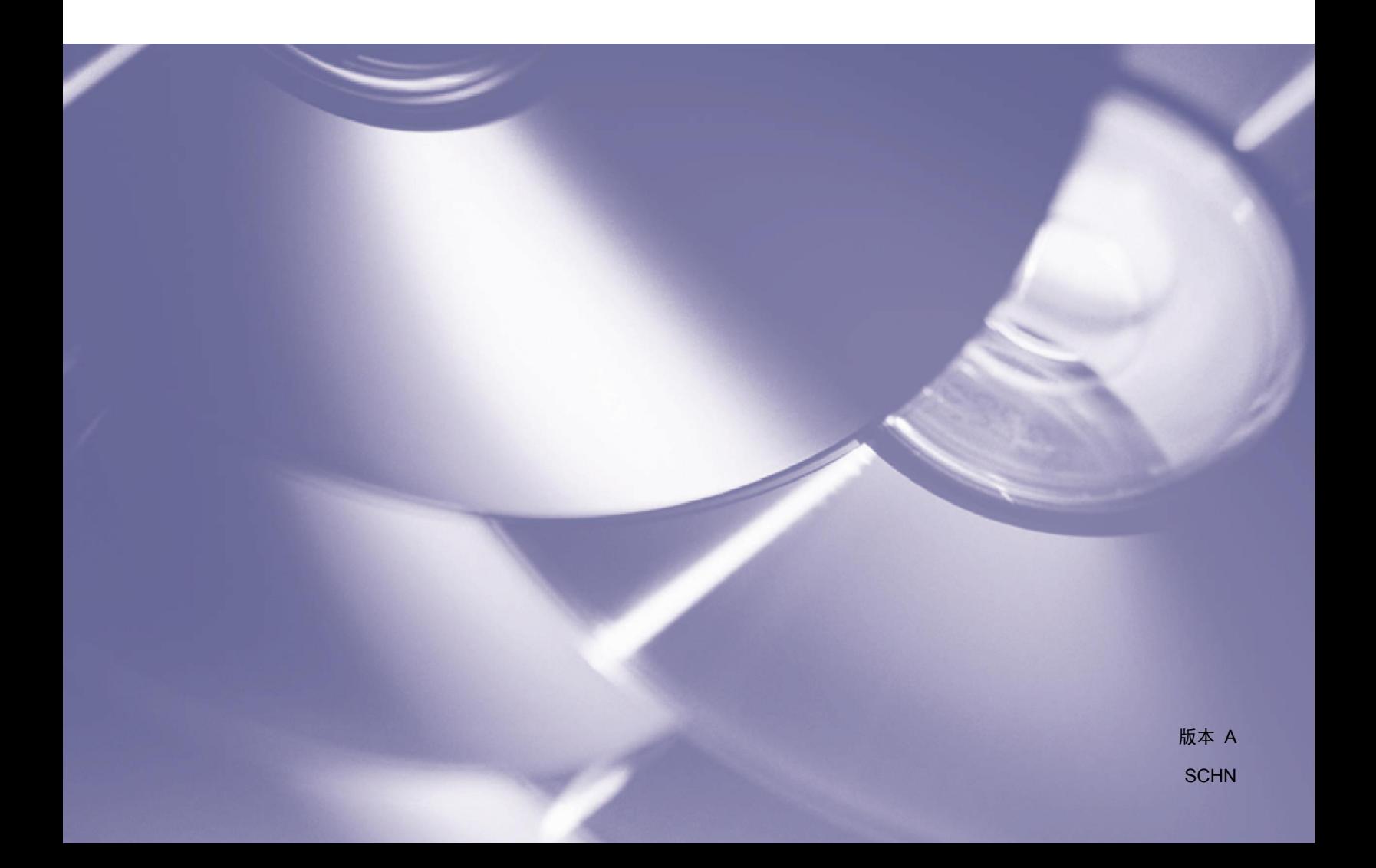

#### 版权

版权所有© 2013 Brother Industries, Ltd. 保留一切权利。

本原稿中的信息如有变更,恕不另行通知。本原稿中介绍的软件根据许可协议提供。软件只能按照这些 协议的条款使用或复制。 未经 Brother Industries, Ltd 的事先书面许可,不得以任何形式或通过任何 方式复制本出版物的任何部分。

#### 商标

Brother 是 Brother Industries, Ltd. 的商标。

Microsoft、Windows 和 Paint 是 Microsoft Corporation 的注册商标。

本原稿中提及的其他名称和产品可能是其各自公司的商标或注册商标。

#### 注释

**Button Manager V2** 仅适用于 Windows® 用户。

## 目录

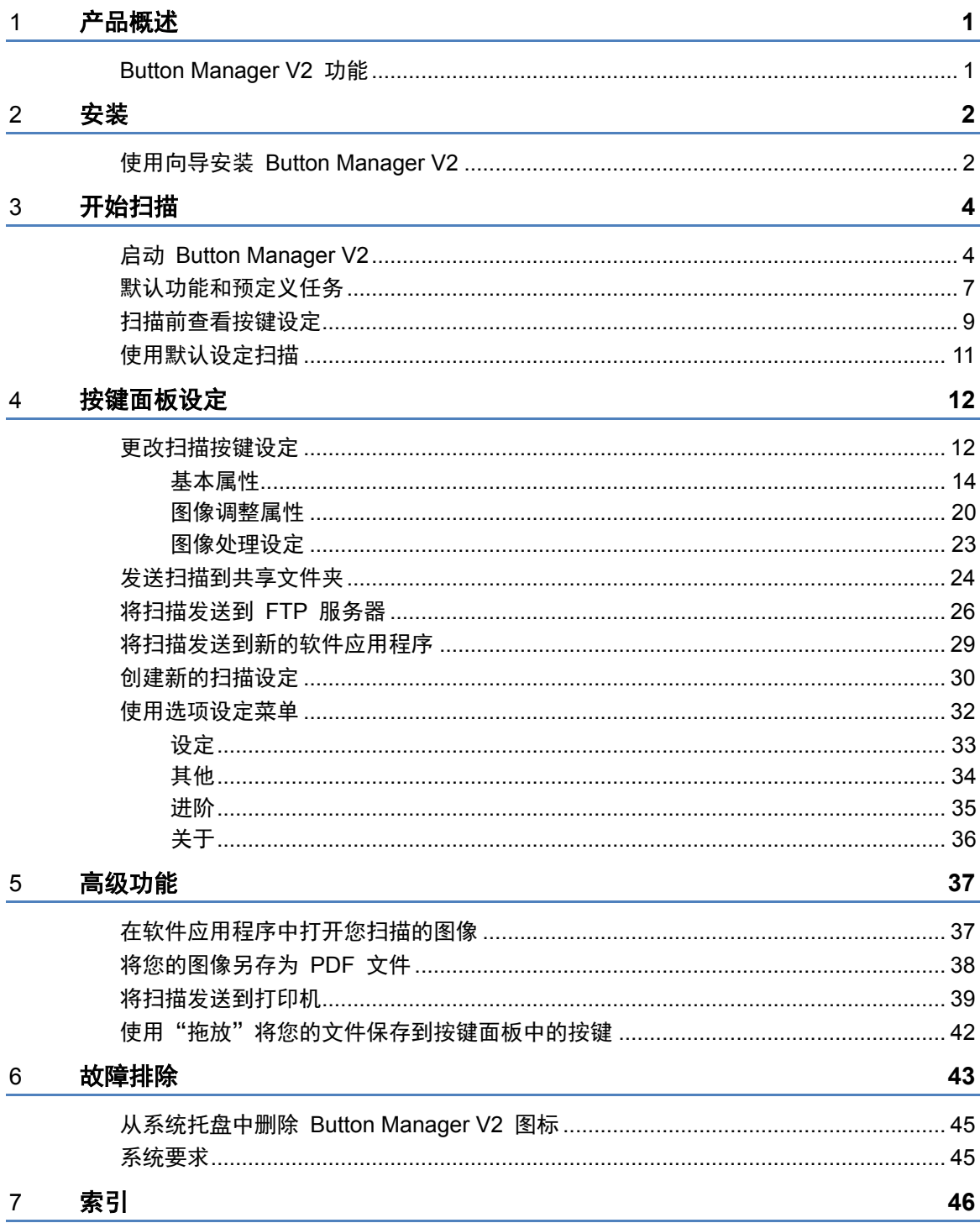

### <span id="page-3-0"></span>产品概述

**Button Manager V2** 提供一种简单的方法来扫描您的原稿,然后将扫描的图像发送到您选择的目的地 或软件应用程序。 您可以指定最多九个不同的目的地以完成经常执行的任务,并且可以自定义想要如 何扫描和保存不同的原稿类型。

#### <span id="page-3-1"></span>**Button Manager V2** 功能

**Button Manager V2** 提供以下功能,用于更有效地管理扫描的原稿:

#### • 在软件应用程序中扫描并插入您的图像

使用 Button Manager V2, 在软件应用程序中直接打开扫描的图像。 例如, 要将扫描的图片插 入到原稿中,扫描该图片,Microsoft Word 将自动启动,并且扫描的图像将在 Microsoft Word 原 稿中显示。

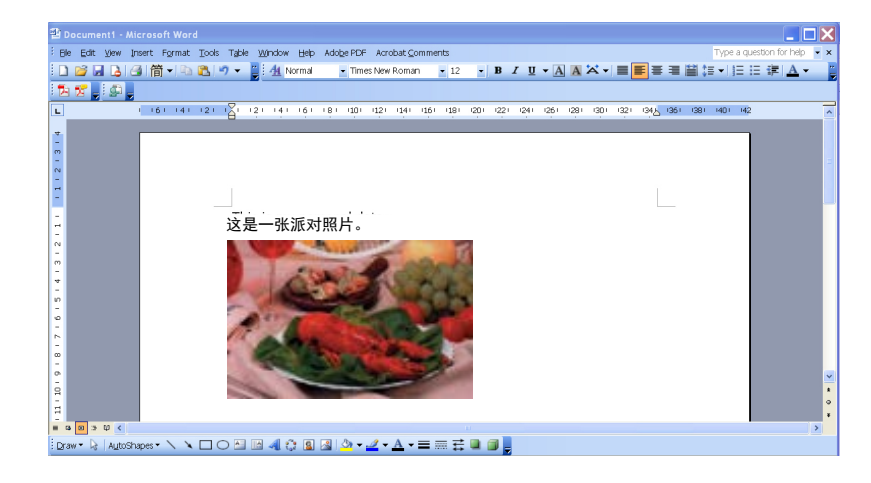

#### • 将您扫描的图像上传到网络

使用 **Button Manager V2** 扫描并将扫描的图像上传到各种网络文件服务器,包括网络上的 FTP 和其他位置。

#### • 显示扫描仪的 **TWAIN** 用户界面

有关更多进阶的扫描设定,请使用 **Button Manager V2** 的 TWAIN 用户界面,并自定义扫描设 定以适应您的应用需求。

#### • 支持外部插件应用程序

如果您是软件开发人员,则可以开发和添加您自己的插件功能,从而扩展 **Button Manager V2** 的扫描功能。

### <span id="page-4-0"></span>安装

#### 注释 首先安装扫描仪驱动程序,然后再安装 **Button Manager V2**。

#### <span id="page-4-1"></span>使用向导安装 **Button Manager V2**

- 1. 将 DVD-ROM 放入 DVD-ROM 驱动器中。
- 2. 显示 **Setup** 屏幕时,单击其他应用程序,然后选择安装 **Button Manager**。

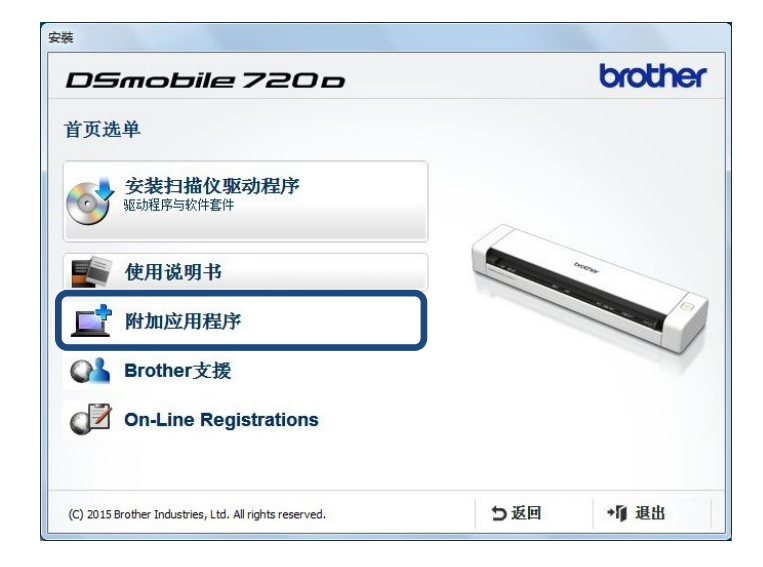

#### 注释

如果没有自动显示 Brother 屏幕, 请转至计算机(我的电脑)。 双击 DVD-ROM 图标,然后双击 **AutoRun.exe**。 如果显示用户帐户控制屏幕,请单击允许或是。

3. 此时将显示 **InstallShield Wizard**,并将引导您完成安装。

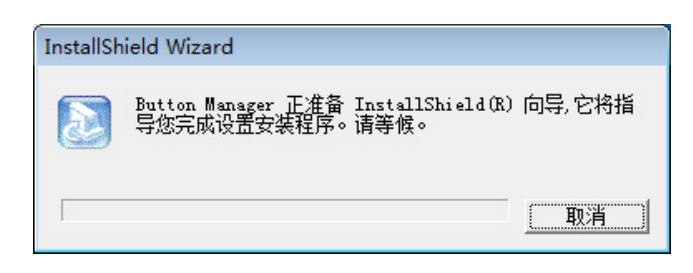

4. InstallShield Wizard 完成后,单击完成。

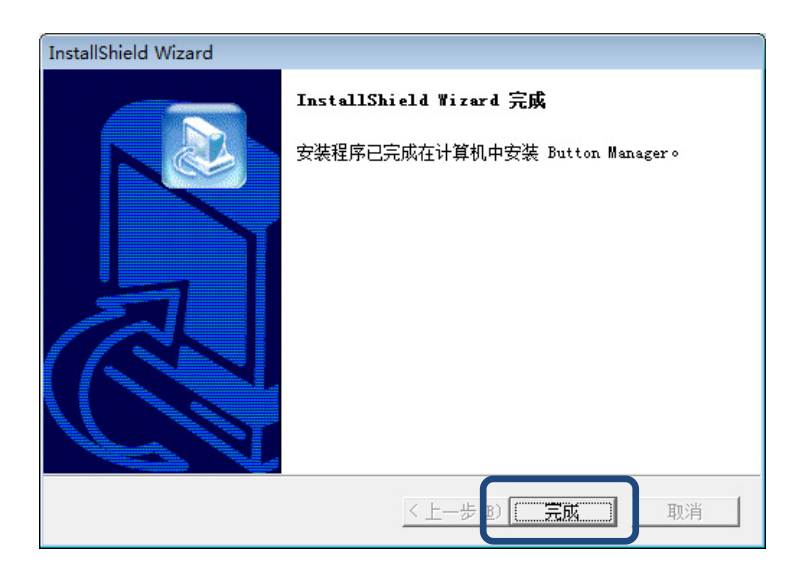

# <span id="page-6-0"></span>开始扫描

安装扫描仪驱动程序和 **Button Manager V2** 后,您必须重新启动计算机。重新启动后,**Button Manager V2** 将在连接 并打开扫描仪时自动启动。 桌面右下角的系统托盘中将显示一个快捷方式图标。

开始扫描时,您可以使用 **Button Manager V2** 的默认设定或自定义扫描设定以满足您自己的需求。 有关 自定义 **Button Manager V2** 扫描设定的详细信息,请参阅第 [12](#page-14-1) 页上的[更改扫描按键设定](#page-14-1)。

扫描之前,花一些时间熟悉 **Button Manager V2** 按键面板以及默认情况下可用的扫描格式和设定的类型。

#### <span id="page-6-1"></span>启动 **Button Manager V2**

- 1. 如果 **Button Manager V2** 尚未打开,请单击桌面右下角系统托盘中的 **Button Manager V2** 图标 启动该应用程序。 如果 Button Manager V2 已安装但该图标未显示,请单击 < 查看系统托盘的其余部分, 然后 单击 **Button Manager V2** 图标。
- 2. 查看系统托盘的其余部分,然后单击 Button Manager V2 图标。

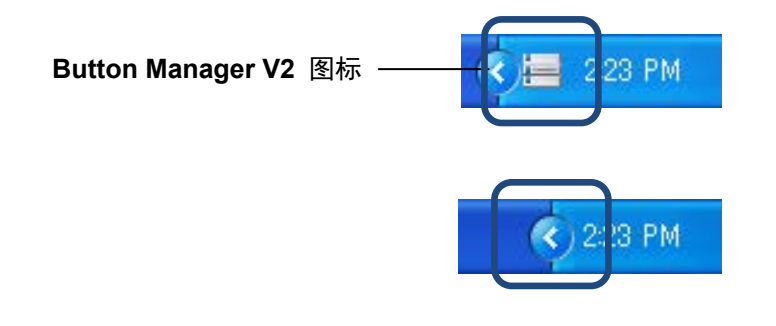

注释

如果 Windows 系统托盘中没有显示 **Button Manager V2** 图标,请首先确保扫描仪已通过 USB 电缆 连接到您的计算机。 如果已连接,而您仍然没有看到 **Button Manager V2** 图标,请关闭您的扫描仪, 然后再次打开。

3. **Button Manager V2** 按键面板 随即显示。

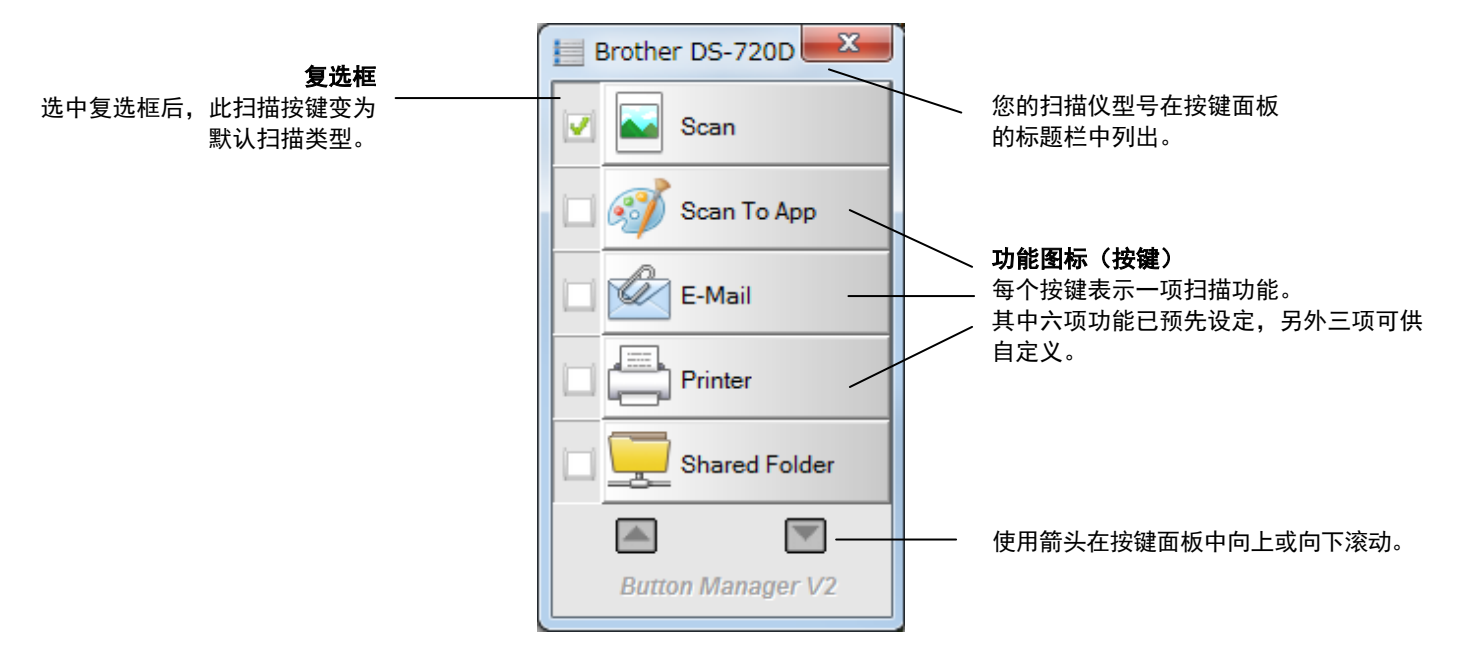

4. 要查看按键的设定详细信息,请单击按键面板中的该按键。此时将显示扫描信息屏幕。

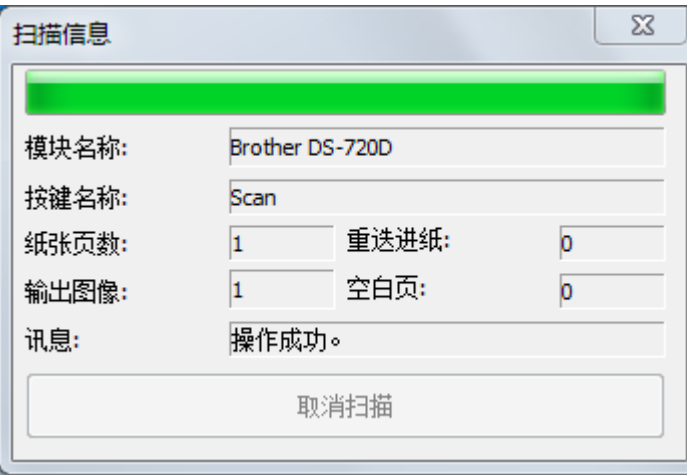

注释

您还可以通过按扫描仪上的开始按键查看"扫描信息"屏幕。 使用此方法时, 查看此屏幕后请单击 取消扫描,以便扫描仪不会开始新扫描。

5. 要循环滚动按键面板中的所有按键,请单击 ■ 和 ■ 按键。

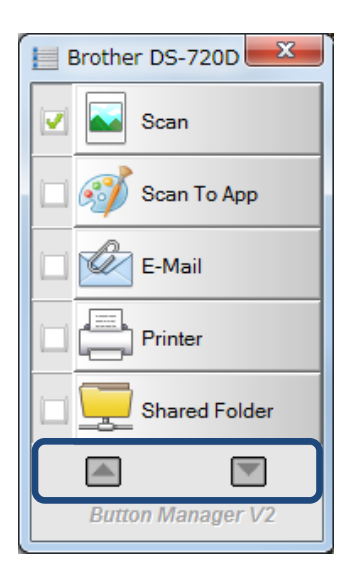

- 6. 要查看任何按键的扫描设定,请右键单击该按键。 此时将显示按键设定窗口,显示默认扫描设定。 有关按键默认值的详细信息,请参阅第 [7](#page-9-0) 页上的*[默认功能和预定义任务](#page-9-0)*。
- 7. 要开始扫描,请单击您要使用的扫描按键。扫描仪开始扫描您的原稿并将扫描的图像传送到默认 目的地,如该按键的按键设定窗口中所列出。
- 8. 要更改任何按键的扫描设定,右键单击扫描按键,打开按键设定窗口,您可在此自定义按键设定。 有关详细信息,请参阅第 [12](#page-14-1) 页上的[按键面板设定](#page-14-0)。
- 9. 要关闭按键面板,请单击"关闭"按键 <mark>×</mark>。

#### <span id="page-9-0"></span>默认功能和预定义任务

**Button Manager V2** 提供九个功能按键,其中一些按键预设定用于执行您最常用的任务,例如扫描到 文件夹、扫描到电子邮件和扫描到打印机。 其中六个按键已经设定并命名,另外三个按键可供自定义。

下表介绍按键面板中预设定的按键。要更改任何这些设定或名称,请参阅第 [12](#page-14-0) 页上的[按键面板设定](#page-14-0) 。

#### 注释

您的按键面板中显示的按键名称顺序可能与下面所示的顺序不同,具体视您使用的扫描仪型号而定。

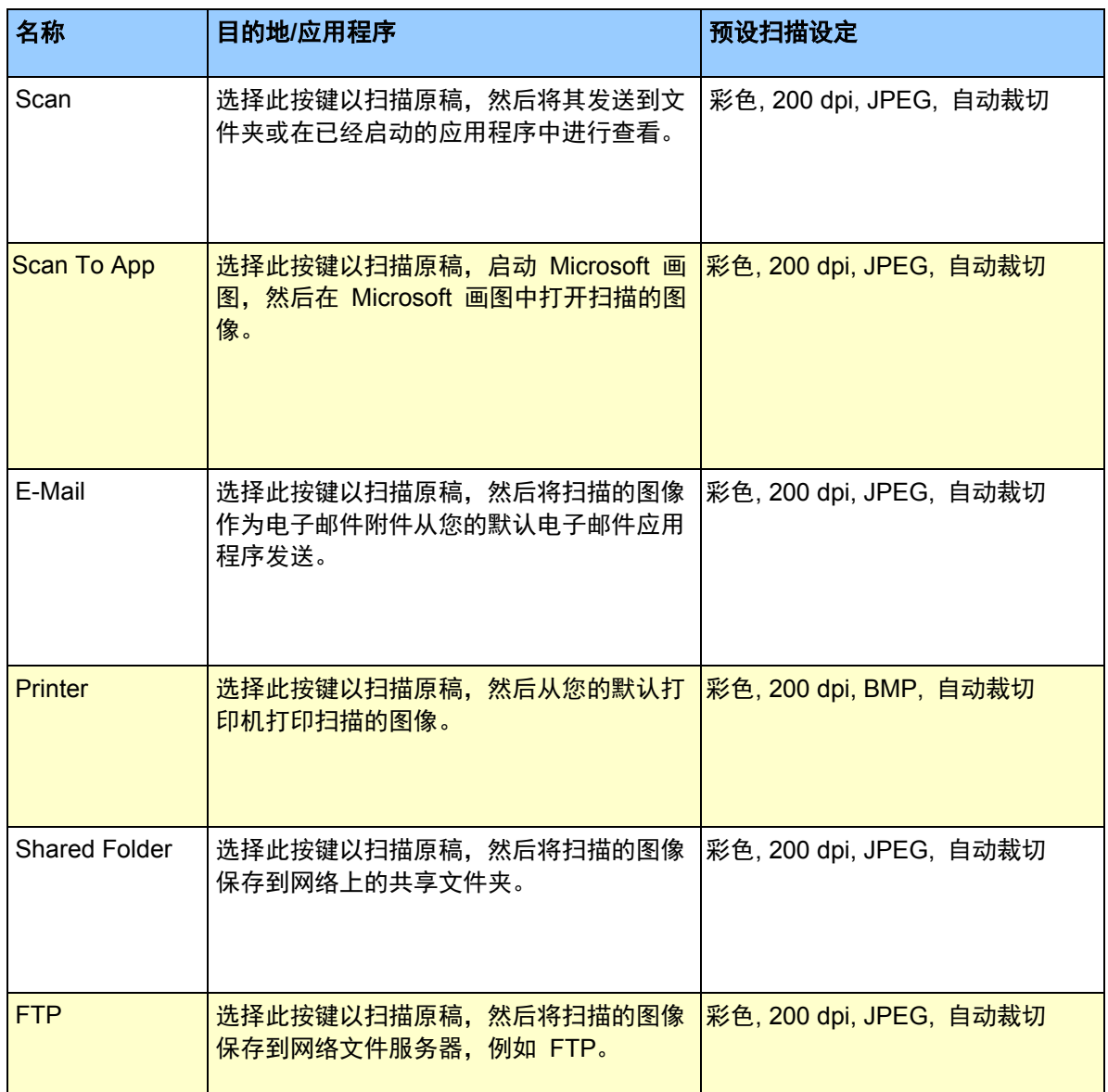

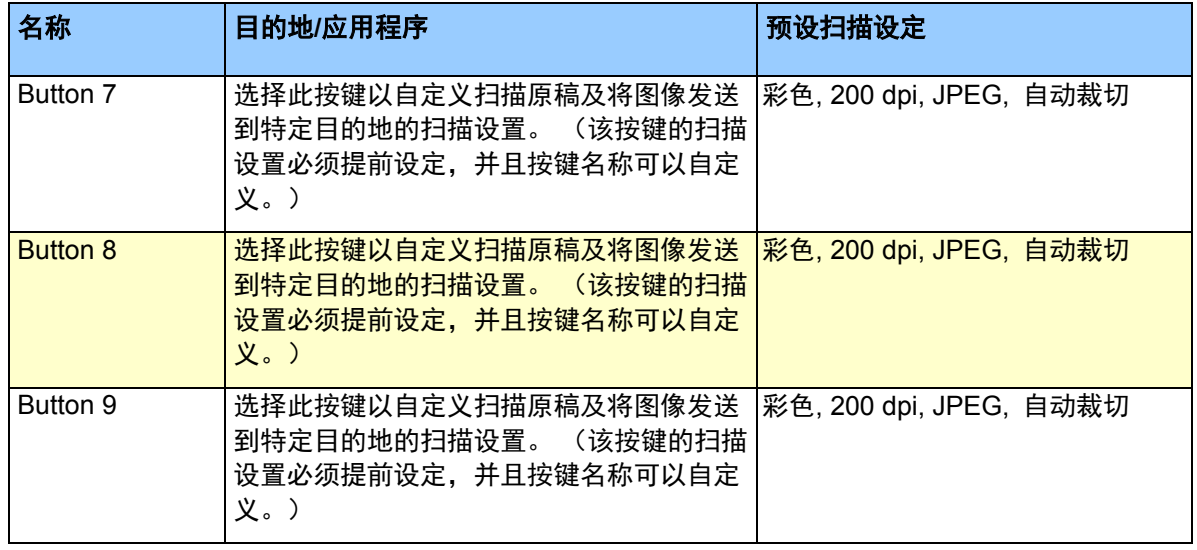

#### 注释

- 要使用扫描仪的默认设定,请在安装 **Button Manager V2** 之前设定您的计算机(如果需要)。 例 如,使用共享文件夹需要网络访问,使用 FTP 需要 Internet 环境。
- 要将您扫描的图像发送到网络服务器(例如 FTP),请确保您有网络服务器访问权限。 您可能需 要首先创建登录名和密码。
- **Microsoft .NET Framework**: 要准确地将您扫描的图像发送到网络服务器,您的计算机上需要有 Microsoft .NET Framework 2.0 或更高版本。 通过选择开始 **>** 控制面板 **>** 添加或删除程序,查 看程序和版本。 此时将显示程序列表;如果您已安装 Microsoft .NET Framework,列表中将显示 该程序和版本。

#### <span id="page-11-0"></span>扫描前查看按键设定

1. **Button Manager V2** 按键面板一次显示五个按键。 单击 ██ 和 ██ 在按键面板中向上或向下滚 动。

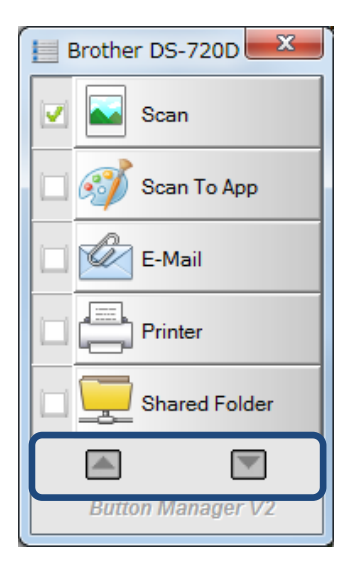

- 2. 右键单击任意按键即可查看其设定属性。
- 3. 此时将显示按键设定窗口(在本例中,已选择 **Scan** 按键)。

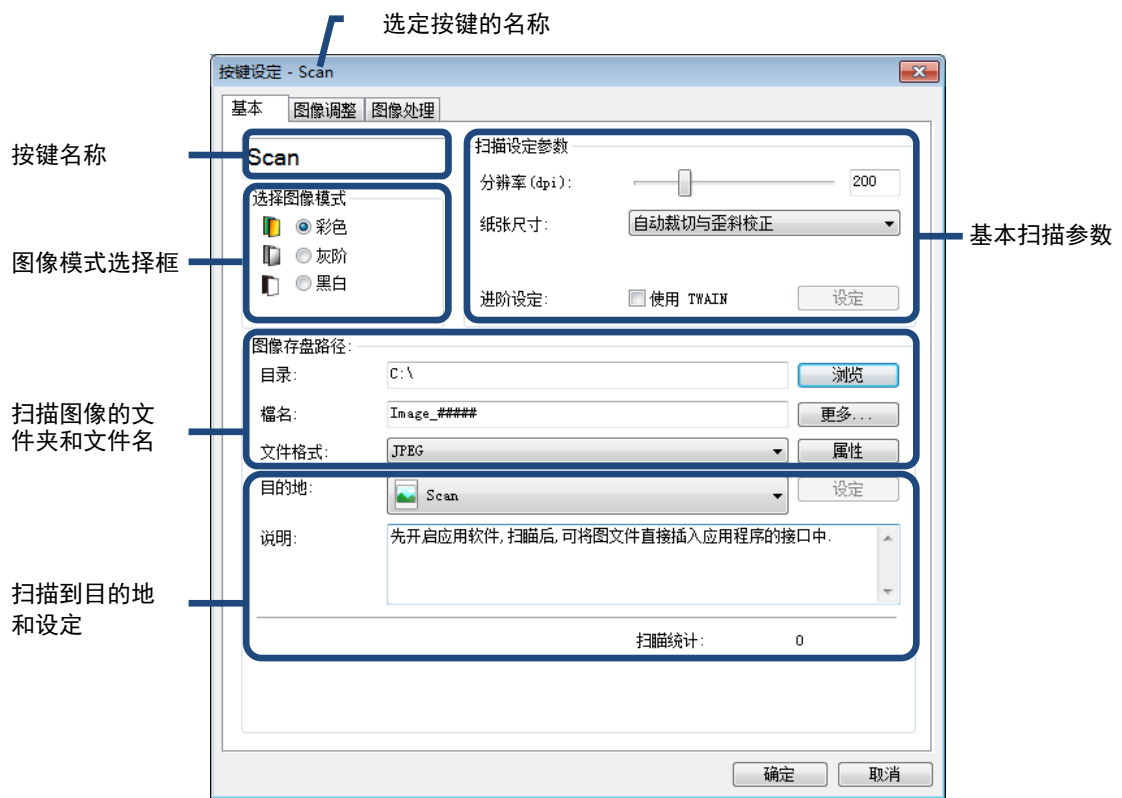

- 4. 您可以更改**按键设定**窗口中的设定(例如文件格式、目的地应用程序或扫描参数)。 有关更改设定 的详细信息,请参阅从第 [12](#page-14-1) 页开始的*[按键面板设定](#page-14-0)*。
- 5. 单击确定保存您的设定并退出。 单击取消关闭此屏幕而不保存更改。

#### <span id="page-13-0"></span>使用默认设定扫描

按扫描仪上的开始按键以扫描您的原稿,处理该原稿,然后将其发送到您预先设定的软件应用程序。

- 1. 在扫描仪中插入您要扫描的原稿。
- 2. 在按键面板中,选中您要使用的按键的复选框。 例如,如果要使用 **Scan To App** 按键(该按键将启动 Microsoft 画图,然后在 Microsoft 画图窗 口中显示扫描的图像),请选中 **Scan To App** 按键的复选框。
- 3. 按下扫描仪上的**开始**按键。
- 4. 扫描完成后,**Button Manager V2** 会启动 Microsoft 画图,扫描的图像将在 Microsoft 画图窗口 中显示。

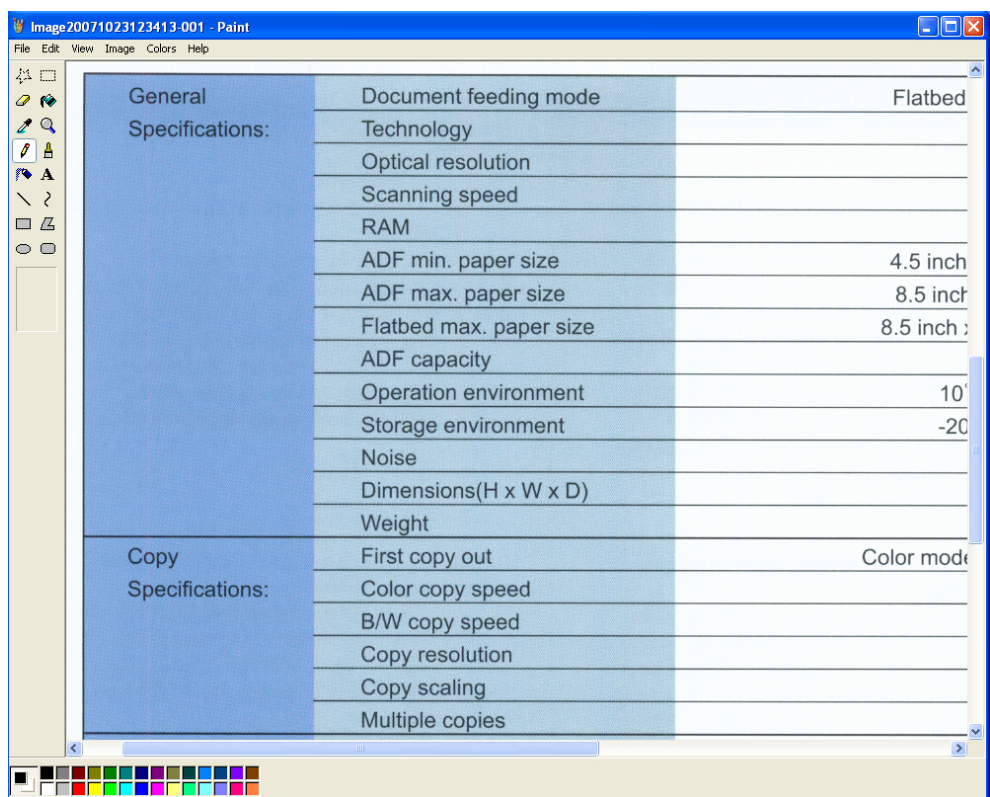

# <span id="page-14-0"></span>按键面板设定

在 **Button Manager V2** 中,您可以自定义按键面板中的按键;更改按键名称、更新默认设定和自定义 扫描属性,包括目的地应用程序以及如何存储和命名扫描的文件。

#### <span id="page-14-1"></span>更改扫描按键设定

- 1. 单击系统托盘中的 **Button Manager V2** 图标 <mark>——</mark>。
- 2. **Button Manager V2** 将启动。

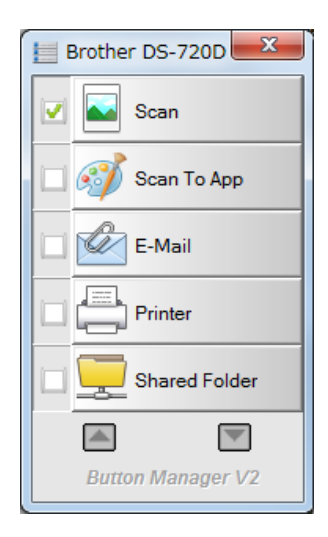

3. 单击 3 和 3 滚动按键面板,直到您找到要更改的按键。 右键单击该按键以查看其按键设定 屏幕。

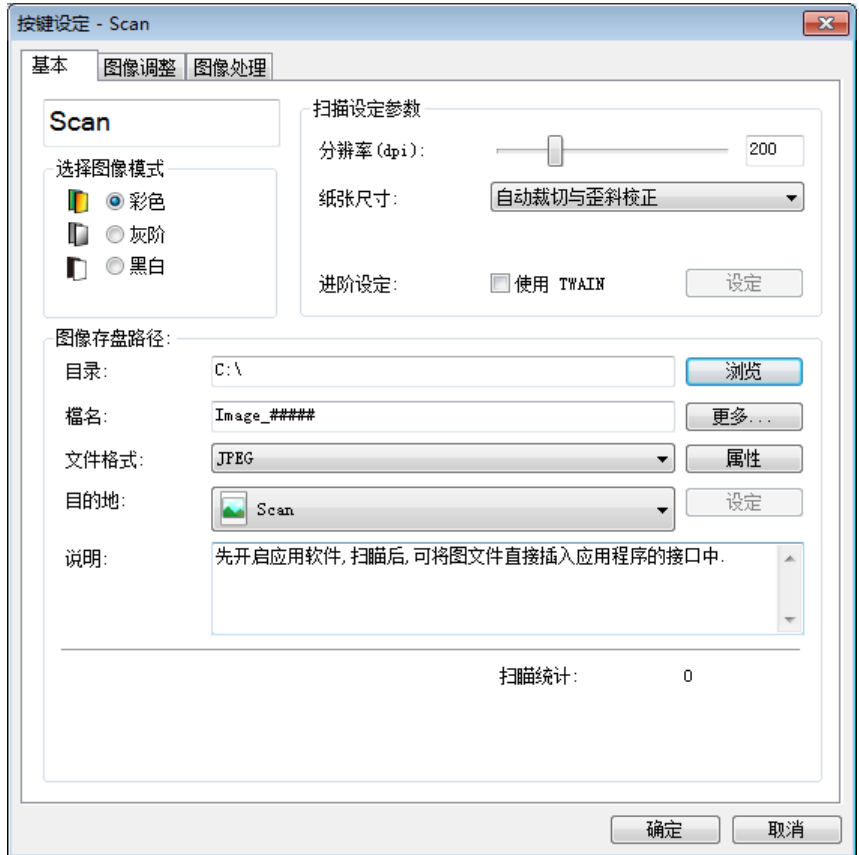

- 4. 单击任何选项卡即可对扫描属性进行更改:
	- 基本选项卡: 用于选择基本扫描设定,包括图像模式、分辨率、纸张尺寸、文件路径和文件 名以及您所需"扫描到"的目的地。 有关详细信息,请参阅第 [14](#page-16-0) 页上的*[基本属性](#page-16-0)*。
	- 图像调整选项卡: 用于设定所需的亮度和对比度值以帮助改善您扫描的图像。 有关详细信 息,请参阅第 [20](#page-21-0) 页上的[图像调整属性](#page-22-0)。
	- 图像处理选项卡: 用于旋转您扫描的图像。 有关详细信息, 请参阅第 [22](#page-24-0) 页上的*[图像处理](#page-25-0)* [设定](#page-25-0)。
- 5. 单击确定保存您的设定并退出。 单击取消关闭此屏幕而不保存更改。

#### <span id="page-16-0"></span>基本属性

单击**基本**选项卡以更改按键设定,包括基本扫描设定、文件格式和路径以及您要"扫描到"的目的地。

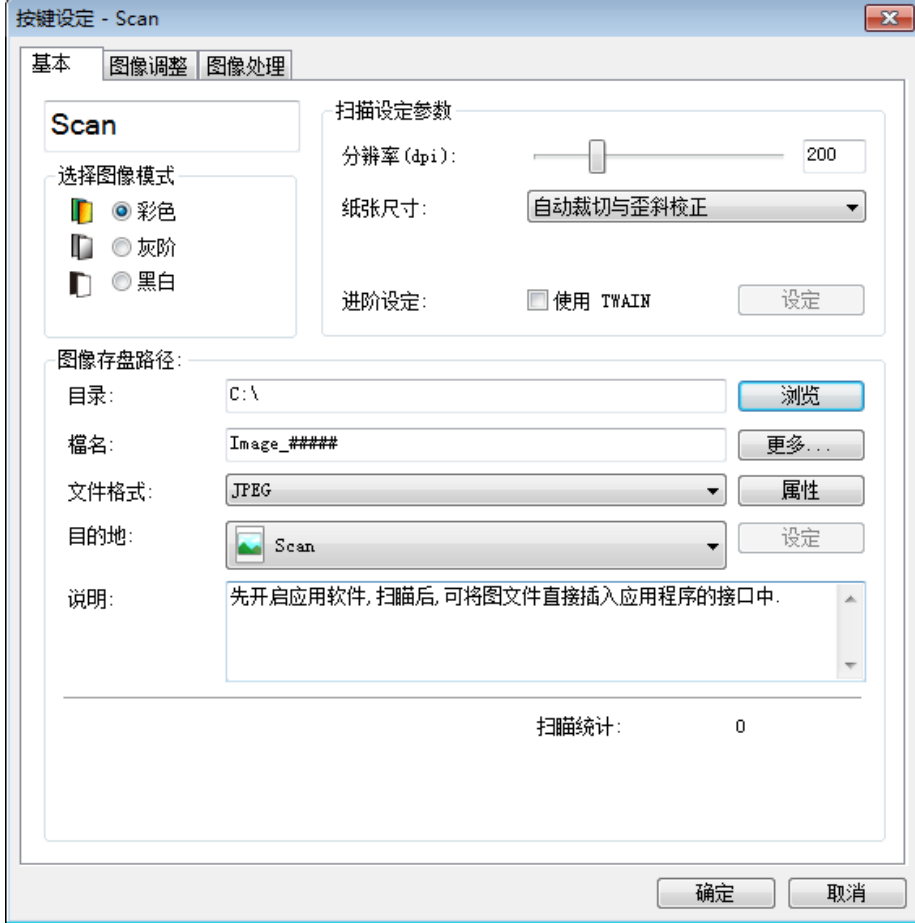

#### 按键名称

#### Scan

此屏幕顶部的按键名称字段可让您重命名该按键。在该字段中输入您想要的名称,单击确定后,该按 键修改的名称将在按键面板中显示。

重命名按键面板上的按键而不打开属性屏幕:

1. 在按键面板上,右键单击您要重命名的按键。 按键名称将突出显示。

Printer

2. 在该字段中输入新的按键名称,然后按键盘上的 **Enter** 键。

My Printer

3. 按键名称将更改并在按键面板中显示。

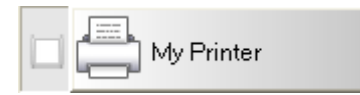

#### 图像模式

选择想要用于扫描图像的图像模式。

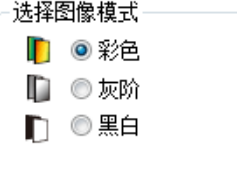

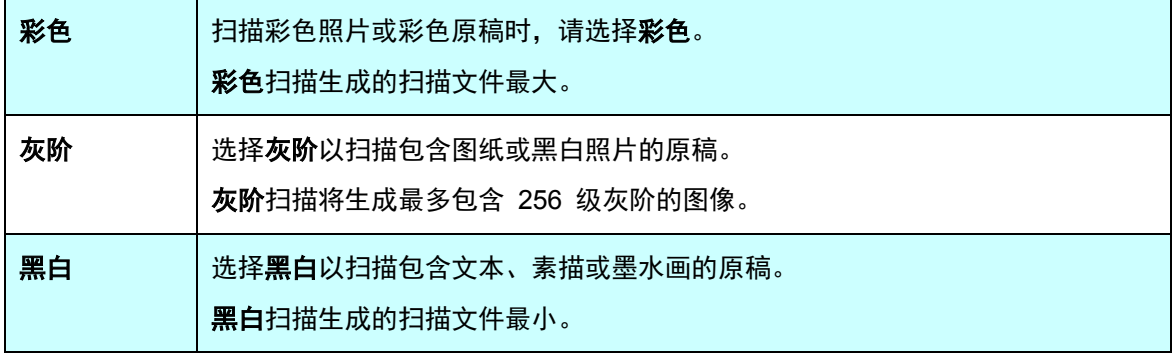

#### 扫描参数

#### • 分辨率

单击并拖动分辨率滑块以选择您理想的分辨率。 默认值为 200 dpi。 可用的分辨率为 75、100、 150、200、300、400 和 600 dpi;选项可能会根据扫描仪型号而有所不同。

图像分辨率以每英寸像素 (ppi) 为单位,有时也称为每英寸点数 **(dpi)**。 分辨率越高,图像细节 越多,扫描越慢,并且一般来说,文件大小越大。 例如,Letter/ A4 尺寸的彩色图像以 300 dpi 彩色扫描会消耗大约 25 MB 的磁盘空间。

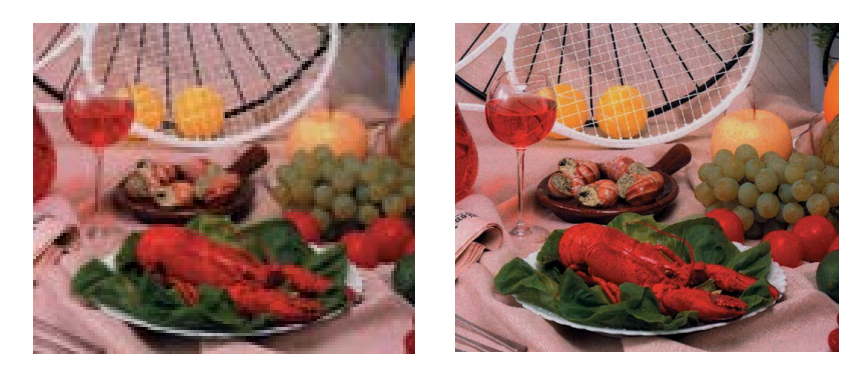

分辨率: **100 dpi** 分辨率: **200 dpi**

#### 纸张尺寸

单击纸张尺寸下拉列表,然后选择您理想的扫描尺寸。 选项可能会根据您的扫描仪型号而有所不 同。 选择自动裁切与歪斜校正可根据原稿尺寸自动调整裁切窗口, 以及自动拉直歪斜或倾斜的图 像。 如果您扫描一批混合尺寸的原稿,请使用此选项。

#### • 双面

选中"双面"复选框以执行双面(2面)扫描。

• 使用 **TWAIN**

选中 TWAIN 复选框以基于扫描仪的 TWAIN 用户界面扫描。 一旦选中,单电击设定以设定更多 高级 TWAIN 设定。 有关设定的详细信息,请参阅扫描仪的使用说明书。

#### 图像存盘路径

#### • 目录

输入扫描的图像的图像存盘路径,或单击浏览以定位您所需的文件夹。

默认目的地如下: (其中 C: 是您的系统驱动器)

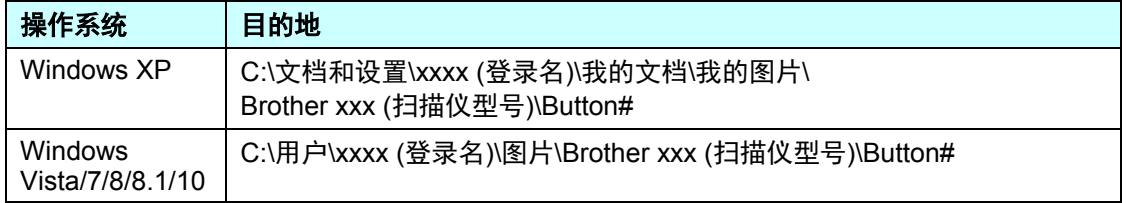

#### • 文件名

扫描图像的默认文件名包含一个文本字符串和一个数字后缀。 默认文本字符串为 **Image\_**,自动 生成后缀以组成唯一的文件名。 例如,您的第一个扫描的图像将命名为 Image 00001,而下一 个将命名为 Image\_00002, 以此类推。 通过输入新的默认文件名代替"Image\_",您可以更改 默认字符串。

要进一步自定义您的文件名,请单击更多。您可以将"日期"、"时间"、"年份"以及其他当 前信息添加到该名称。

"日期"以 YYYYMMDD(年、月、日)格式表示。 "时间"以 HHMMSS(小时、分钟、秒 钟)格式表示。 如果您选择了日期和时间,文件名将显示为: **Image\_000720130308175239.pdf** (其中 20130308 表示日期而 175239 表示时间)。

<span id="page-19-0"></span>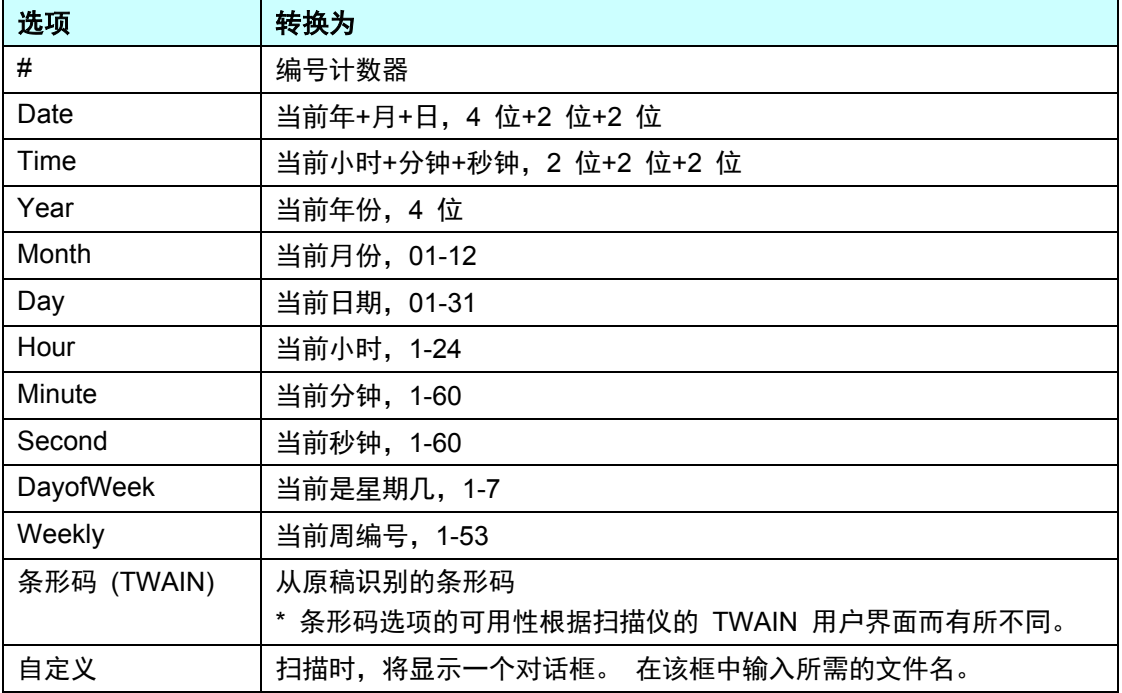

以下选项可供使用:

#### • 文件格式

单击**文件格式**下拉列表以选择您的扫描输出的文件格式。 选项包括:

#### **BMP**:

位图 (BMP) 是 DOS 和 Windows 兼容计算机上的标准 Windows 图像格式。 BMP 格式支持 RGB、索引颜色、灰阶和位图彩色模式。

#### **GIF**:

图形交换格式 (GIF) 创建供内部使用,主要因其文件大小较小,并且非常适合快速加载网页。GIF 在万维网上广泛使用, 用于静态图像和动画。 GIF 最多显示 256 色, 这使它不适合连续颜色的 图片。 其应用最适合彩色剪贴画、黑白线路图或具有大块纯色的图像。

#### **PNG**:

可移植网络图形 (PNG) 文件也是一种无损压缩的索引颜色位图,但没有版权限制;通常用于存 储网络图像的图形。 PNG 优于 GIF 的是,它有更好的压缩率并且支持数百万种颜色。

#### **TIFF**:

标记图像文件格式 (TIFF) 是一种灵活的位图图像格式,支持几乎所有画图、图像编辑和页面布 局应用程序。 几乎所有桌面扫描仪都可以生成 TIFF 图像。

要压缩 TIFF 文件大小,请单击文件格式字段右侧的属性按键。 将滑块向左或向右移动以增加 或减少压缩级别。

#### 注释

压缩级别越高,图像质量越低。

#### 多页 **TIFF**:

选择多个 TIFF 以将所有扫描的图像组合成一个 TIFF 文件。

#### **JPEG**:

JPEG 压缩提供具有连续色调颜色和最小文件大小的最佳结果。

要压缩 JPEG 文件大小,请单击文件格式字段右侧的属性按键。 将滑块向左或向右移动以增加 或减少压缩级别。

#### 注释

压缩级别越高,图像质量越低。

#### **PDF/**多页 **PDF**:

可移植原稿格式 (PDF) 是 Adobe 使用的一种非常流行的文件格式。 您可以使用 Adobe Acrobat 或 Adobe Reader 查看 PDF 文件。

#### 多页 **PDF**:

选择多页 PDF 以将所有扫描的图像组合成一个 PDF 文件。

下表让您了解不同文件格式下的文件大小。

以 200 dpi 的分辨率扫描 Letter/A4 彩色图像。

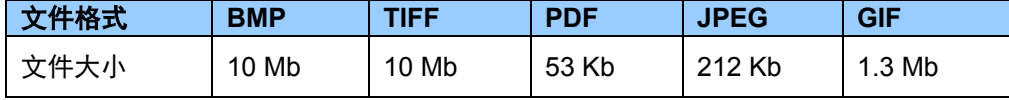

#### • 目的地

单击目的地下拉列表,然后选择您要将扫描的图像发送到什么位置。您的选项包括: Scan、Scan To Ap、E-Mail(您的默认电子邮件软件)、Printer(您的默认打印机)、Shared Folder、FTP 和 Archive。

#### • 设定

要将您扫描的图像上传到网络文件服务器,请确保选择"**设定**"并输入您的帐户信息。 例如,要 将图像上传到共享文件夹,您需要登录到文件服务器。

#### 注释

设定按键仅当"目的地"设定为 Scan to App、Printer、Shared Folder、FTP 或 Archive 时活动。

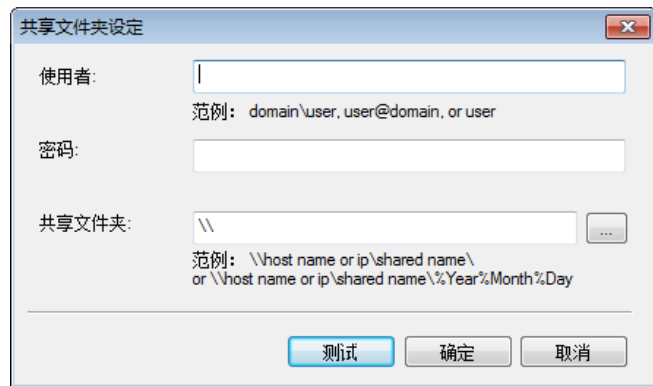

命名文件夹以帮助隔开文件时,您可以使用特殊属性。 有关详细信息,请参阅第 [选项](#page-19-0) 页上的表 [17](#page-19-0)。

• 说明

该字段显示目的地中选定项目的说明。

<span id="page-21-0"></span>• 扫描统计

该字段显示总扫描次数。

#### <span id="page-22-0"></span>图像调整属性

在按键设定屏幕中,单击图像调整选项卡以调整扫描图像的颜色质量,从而提高其质量并尽可能使其接 近原始原稿。

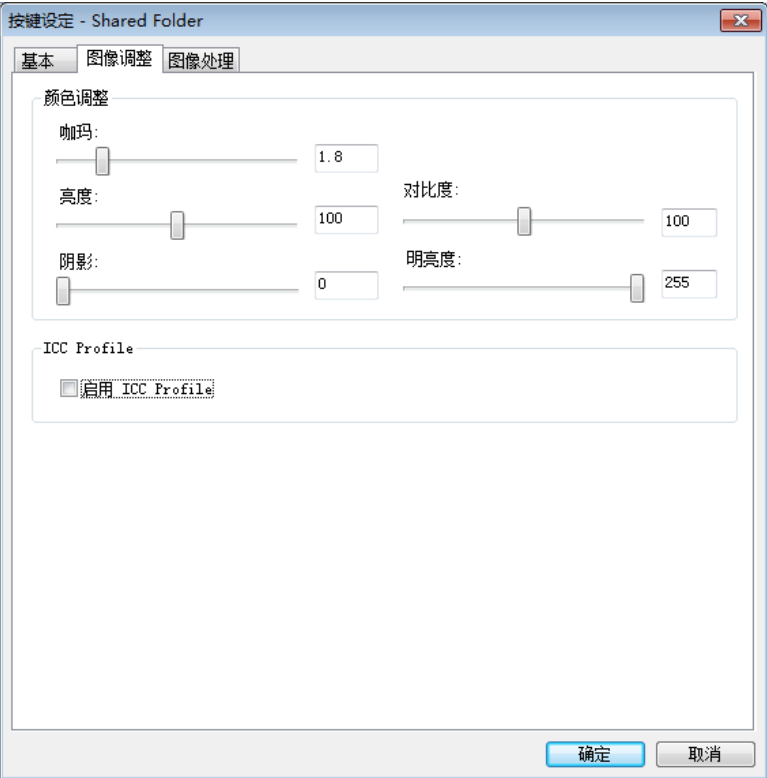

• 伽玛

要调整扫描图像的中间色调而不会显著更改最亮和最暗的区域,请单击并拖动伽玛滑块。

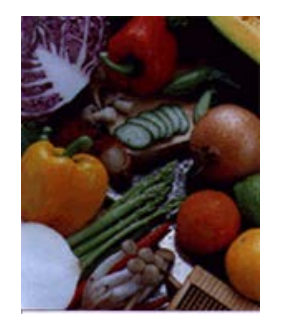

伽玛值: **1.0** 伽玛值: **1.4** 伽玛值: **2.0**

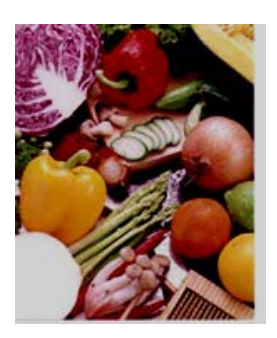

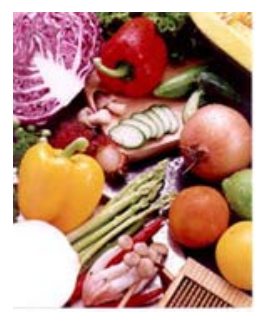

#### • 亮度和对比度

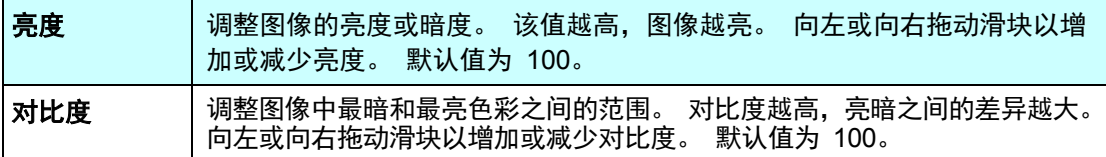

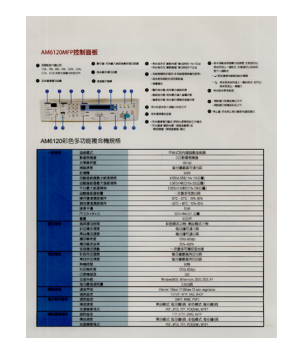

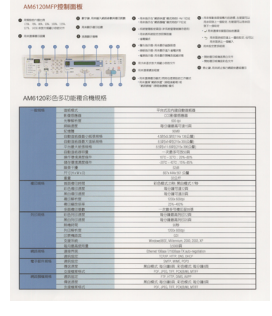

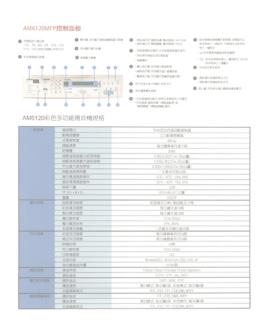

亮度: **50** 亮度: **100**(正常) 亮度: **150**

NHHEE

 $\begin{array}{r} 1.0148 \\ -0.0148 \\ -0.00184 \\ -0.01481 \\ -0.01481 \\ -0.01481 \\ -0.01481 \\ -0.001481 \\ -0.001481 \\ -0.001481 \\ -0.001481 \\ -0.001481 \\ -0.001481 \\ -0.001481 \\ -0.001481 \\ -0.001481 \\ -0.001481 \\ -0.001481 \\ -0.001481 \\ -0.001481 \\ -0.001481 \\ -0.001481 \\ -0$ 

han<br>Bibarang<br>Bibarang

 $\begin{array}{r} -2.0174(2) \times 8 \\ 0.0001(2) \times 8 \\ 0.001(2) \times 10 \\ 0.001(2) \times 10 \\ 1.0 \end{array}$ C)<br>EX MANUALIS<br>San Francisco<br>San Francisco

 $\begin{array}{rcl} & & & & & & \\ & & & & & & \\ & & & & & & \\ \hline \end{array} \begin{array}{rcl} & & & & & \\ & & & & & & \\ \hline \end{array} \begin{array}{rcl} & & & & & \\ \hline \end{array} \begin{array}{rcl} & & & & & \\ \hline \end{array} \begin{array}{rcl} & & & & & \\ \hline \end{array} \begin{array}{rcl} & & & & & \\ \hline \end{array} \begin{array}{rcl} & & & & & \\ \hline \end{array} \begin{array}{rcl} & & & & & \\ \hline \end{array} \begin{array}{rcl} & & & & & \\ \hline \end{array}$ 

 $rac{1}{1000}$ 

AMA ENGINEERING

-

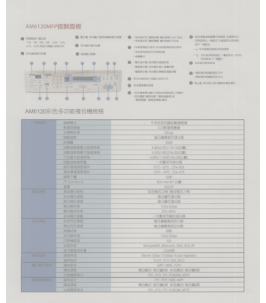

 $\frac{781181212}{8188832138}$  $\begin{tabular}{c} \hline \textbf{R} \textbf{1} \textbf{1} \textbf{2} \textbf{3} \textbf{1} \textbf{1$ 

对比度: **50** 对比度: **100**(正常) 对比度: **150**

#### • 阴影和明亮度

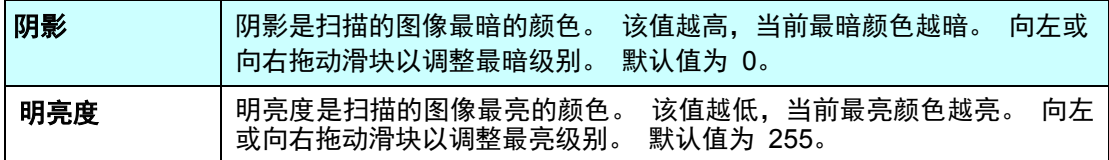

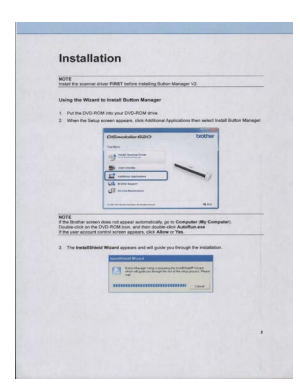

阴影: **0/**明亮度: **255**(正常)

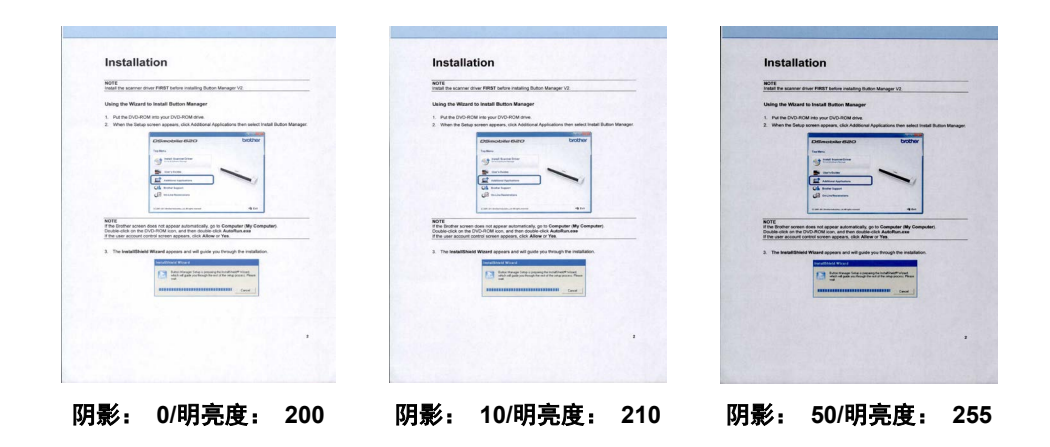

<span id="page-24-0"></span>• **ICC Profile**

选中启用 **ICC Profile** 复选框以根据 ICC 设定文件调整扫描图像的颜色质量。

#### <span id="page-25-0"></span>图像处理设定

在按键设定屏幕中,单击图像处理选项卡以更改扫描图像的方向。

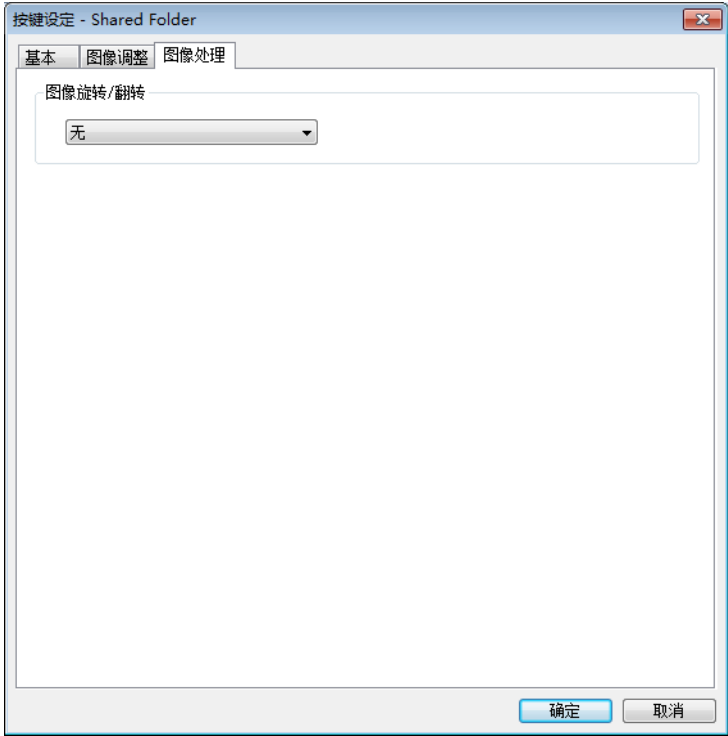

#### • 图像旋转**/**翻转

单击图像旋转/翻转下拉列表,然后选择想要扫描的原稿旋转的角度。 选择无或以下选项之一:

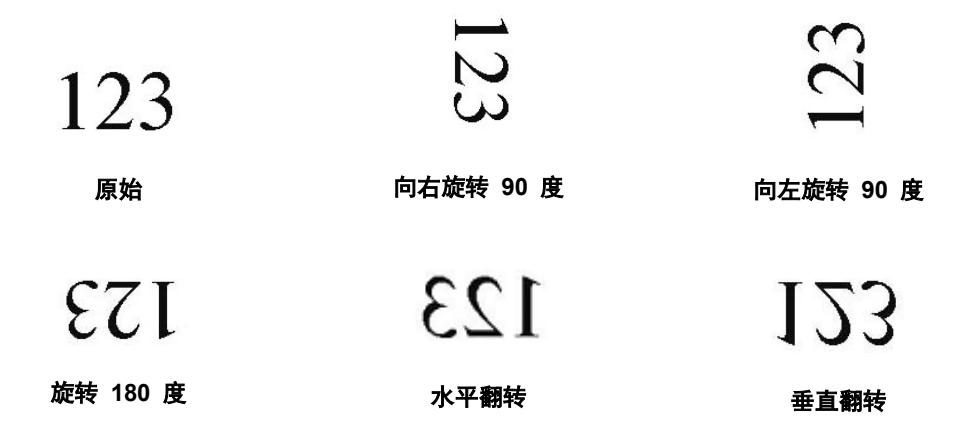

#### <span id="page-26-0"></span>发送扫描到共享文件夹

要共享您扫描的图像,您可以将这些图像发送到共享文件夹,则拥有该共享文件夹访问权限的所有用户 都能够共享上传的图像。

#### 将图像上传到共享文件夹:

- 1. 单击您系统托盘中的 **Button Manager V2** 图标 <mark>第25</mark>。
- 2. 滚动按键面板,直到您看到 Shared Folder 按键 口<mark>工 Shared Folder</mark>
- 3. 右键单击 **Shared Folder**。 此时将显示共享文件夹按键设定屏幕。
- 4. 单击设定。

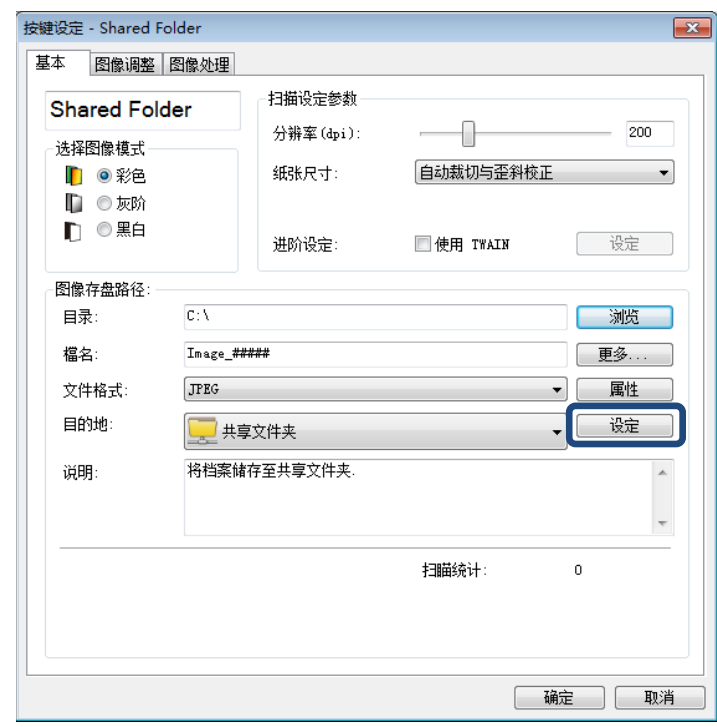

5. 此时将显示共享文件夹设定屏幕。

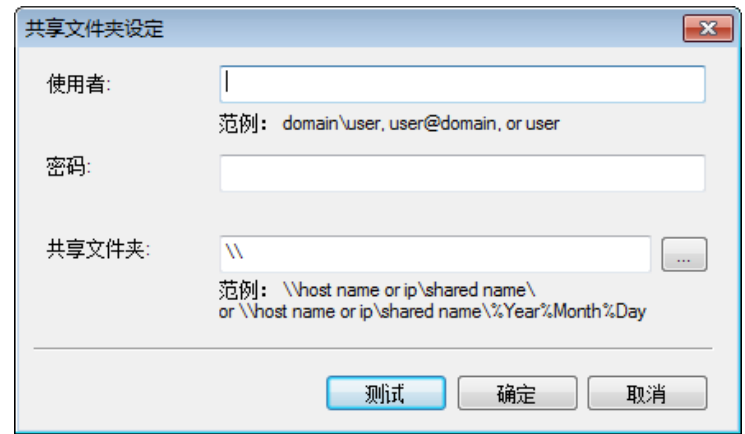

- 6. 在使用者字段中,输入您的用户帐户。
- 7. 输入您的密码。
- 8. 输入到共享文件夹的路径。

#### 注释

- 有关将原稿发送到共享文件夹的授权,请联系您的系统管理员。
- 用户登录名可能包含域名。 如果包含域名,则用户所需的格式将为: **domain\username**(域名 后跟反斜线,然后是用户登录名)。
- 9. 在共享文件夹字段中,输入名称或单击 (浏览)搜索特定的文件夹。 如果您输入文件夹名称, 则可以使用特殊属性命名文件夹以帮助隔开文件。

#### <span id="page-28-0"></span>将扫描发送到 **FTP** 服务器

要共享您扫描的图像,您可以将这些图像发送到共享的 FTP 服务器,则拥有该 FTP 服务器访问权限 的所有用户都能够共享上传的图像。

有关您 FTP 服务器的正确 URL,您可能需要联系系统管理员。 系统管理员可提供 FTP 服务器的访 问权限,以及有效的用户登录名和密码。

#### 将图像上传到 **FTP** 服务器:

- 1. 单击您系统托盘中的 **Button Manager V2** 图标 <mark>十一</mark>。
- 2. 滚动按键面板,直到您看到 FTP 按键 <mark>口● me .......</mark>
- 3. 右键单击 **FTP**。 此时将显示 FTP 按键设定屏幕。
- 4. 单击设定。

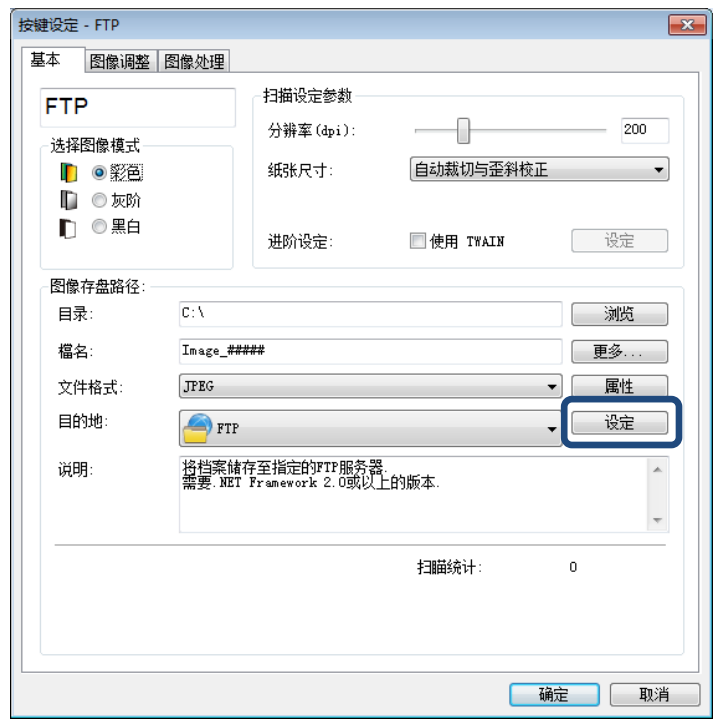

5. 此时将显示 **FTP** 设定屏幕。

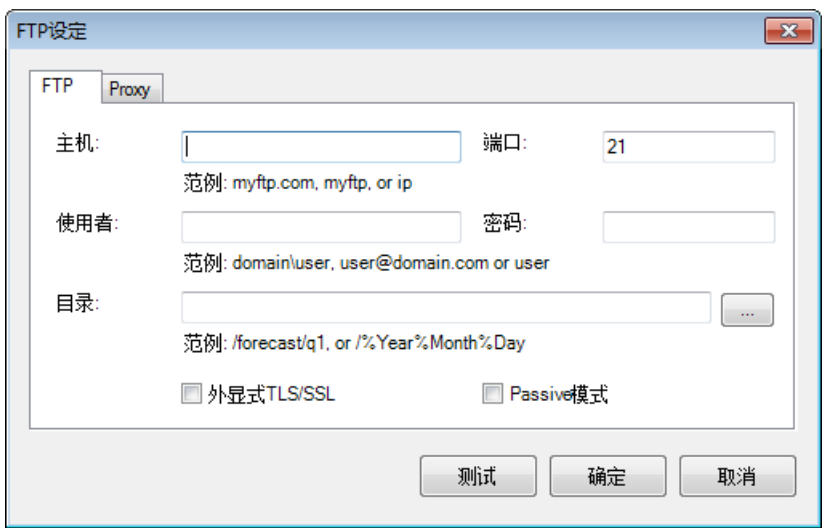

- 6. 在主机字段中,使用以下格式输入您的 URL:**ftp://**您的主机名称**/**您的站点,其中:
	- ftp 是您的方案
	- 您的主机名是您服务器的名称
	- 您的站点是主机的网站 URL
- 7. 输入您的端口号。
- 8. 输入您的使用者。
- 9. 输入您的密码。

注释

- 有关将原稿发送到站点的授权,请联系您的系统管理员。
- 用户登录名可能包含域名。 如果包含域名,则用户所需的格式将为: **domain\username**(域名 后跟反斜线,然后是用户登录名)。
- 10. 在**目录**字段中,输入名称或单击 <sup>[wur</sup>d] (浏览) 搜索特定的文件夹。 如果您输入文件夹名称,则可 以使用特殊属性命名文件夹以帮助隔开文件。
- 11. 如果使用外显式 TLS/SSL 加密连接,请选中外显式 **TLS/SSL** 复选框。 如果连接为被动模式,请选中 **Passive** 模式复选框。

12. 单击 **Proxy** 选项卡。

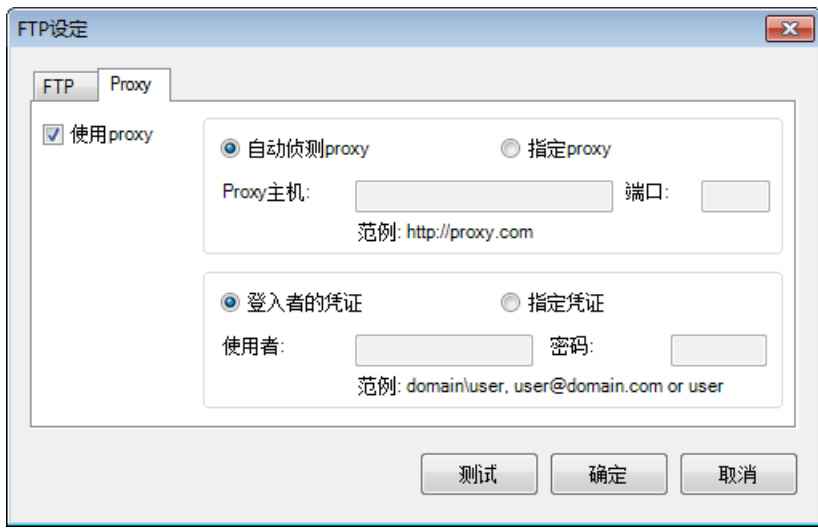

- 13. 如果您使用 Proxy,请选择**自动侦测 Proxy 或指定 Proxy**。 如果选择**指定 Proxy**, 则必须输入 您的 **Proxy** 主机 IP 地址和 Proxy 服务器的端口号。如果主机需要,输入您的使用者和密码。有 关详细信息,请咨询您的网络管理员。
- 14. 单击确定保存您的设定并退出。 单击测试测试您的设定并验证帐户是否活动。 单击取消关闭此屏幕而不保存更改。

#### <span id="page-31-0"></span>将扫描发送到新的软件应用程序

您可以自定义扫描按键,以便您的扫描自动启动所需的软件应用程序,并在该应用程序中打开您扫描的 图像。

- 1. 单击您系统托盘中的 **Button Manager V2** 图标 <mark>第一</mark>。
- 2. 滚动按键面板,直到您看到其中一个未分配的按键,例如 **Button 7**,然后右键单击该按键 。
- 3. 在**按键设定**屏幕的"目的地"字段中,单击 Scan To App and Scan To App。
- 4. 单击设定。 此时将显示设定屏幕。

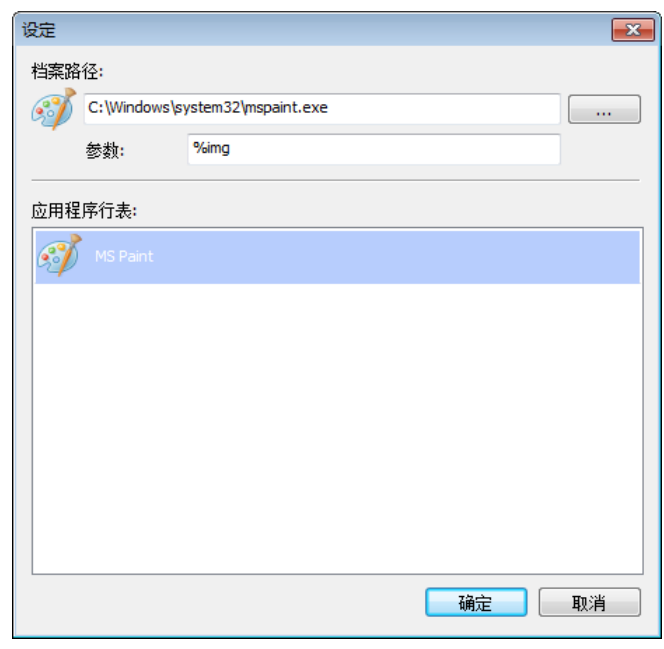

- 5. 要选择软件应用程序,请执行以下操作之一:
	- 从应用程序列表选择所需的应用程序。 应用程序的路径将在档案路径字段中显示。 (Button **Manager V2** 搜索您计算机上的图像编辑软件应用程序,然后在应用程序列表中自动显示结 果。)
	- 输入到您要使用的应用程序的**档案路径,** 或单击 └───┘(浏览) 转到该应用程序文件夹并选择 其 **.exe** 文件。
	- 在您的计算机桌面上,单击 <sup>(イ)</sup> (开始)> **所有程序**,然后转到您要使用的软件应用程序。 将该软件应用程序的图标从您的"开始"菜单拖放到此设定屏幕。 应用程序的路径将在档案路径 字段中显示。
- 6. 单击确定保存您的设定并退出。 单击取消关闭此屏幕而不保存更改。

#### <span id="page-32-0"></span>创建新的扫描设定

**Button Manager V2** 提供九个预设扫描设定供您使用和自定义,但您可以创建新的个性化扫描设定以 满足您的任何特定需求,例如扫描特定类型的原稿或处理特定的扫描图像。

#### 添加新的扫描设定:

- 1. 右键单击您系统托盘中的 **Button Manager V2** 图标 。
- 2. 单击扫描设定管理员。

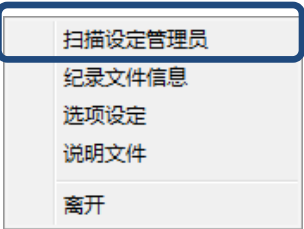

3. 此时将显示扫描设定管理员屏幕。

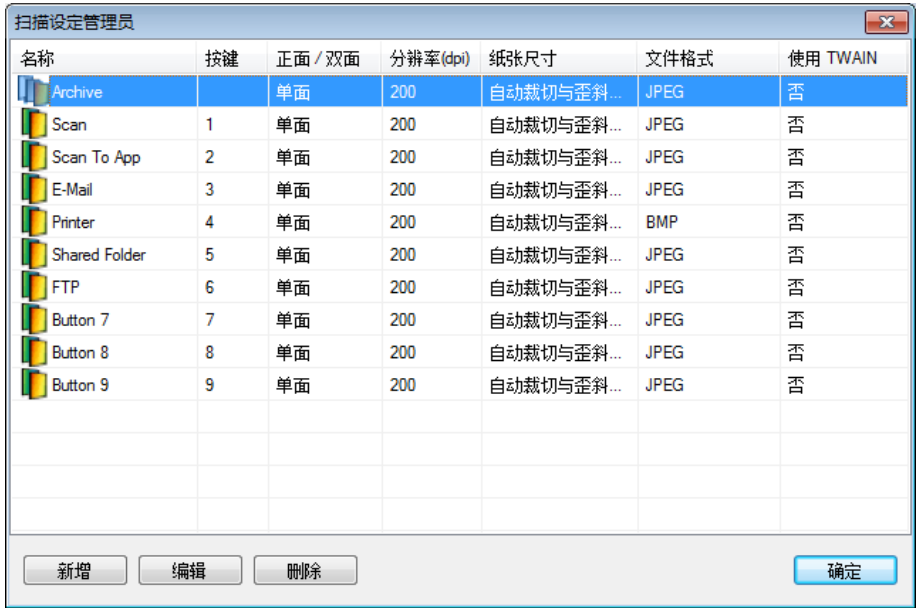

- 4. 选择任何预设扫描设定,然后单击**新增**。新的扫描设定将创建并在列表中显示。
- 5. 通过在名称字段中输入新名称, 命名该按键。
- 6. 通过单击**编辑**更改按键设定。 显示**按键设定**屏幕时,根据需要自定义按键设定。

注释 通过选择此列表中的任何按键,单击编辑,然后在按键设定屏幕中进行更改,即可编辑该按键。

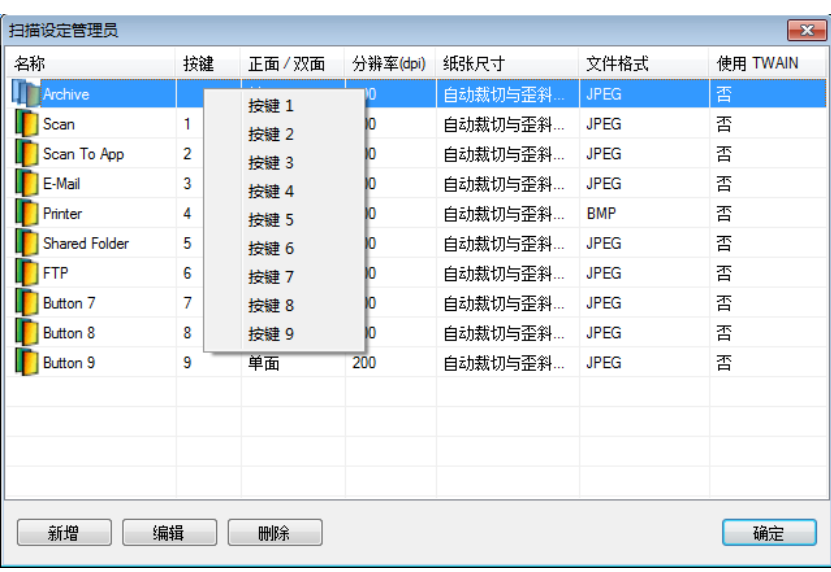

7. 要将扫描设定导入到**按键面板**,右键单击"按键"行,选择按键编号。

- 8. 要删除扫描设定,选择然后单击**删除**。
- 9. 单击确定保存设定并退出屏幕。

#### <span id="page-34-0"></span>使用选项设定菜单

使用 **Button Manager V2** 的选项设定菜单更改其他扫描设定或查看更详细的信息,例如更改用户界面 语言和扫描尺寸。

- 1. 右键单击您系统托盘中的 **Button Manager V2** 图标 。
- 2. 单击选项设定。

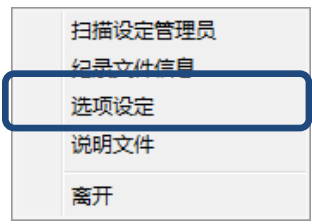

3. 此时将显示选项设定屏幕。

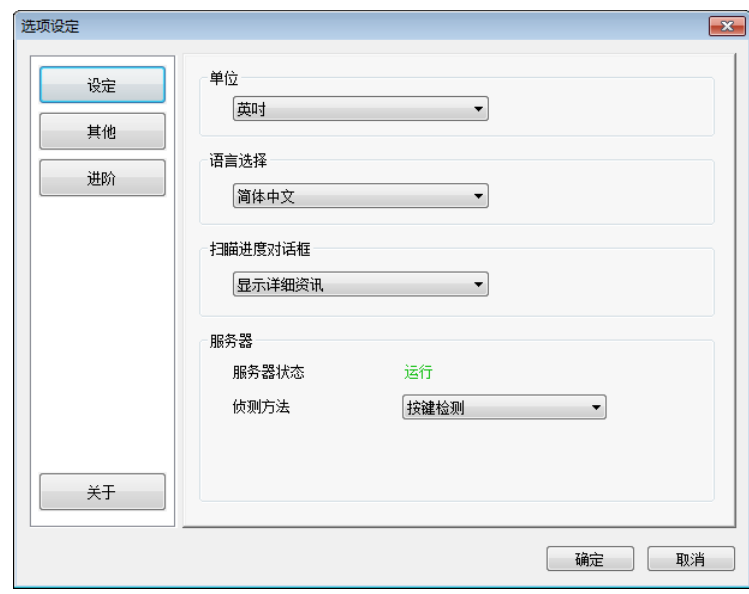

4. 单击左侧导航面板上的按键以更改以下设定:

#### <span id="page-35-0"></span>设定

单击设定以设置以下设定:

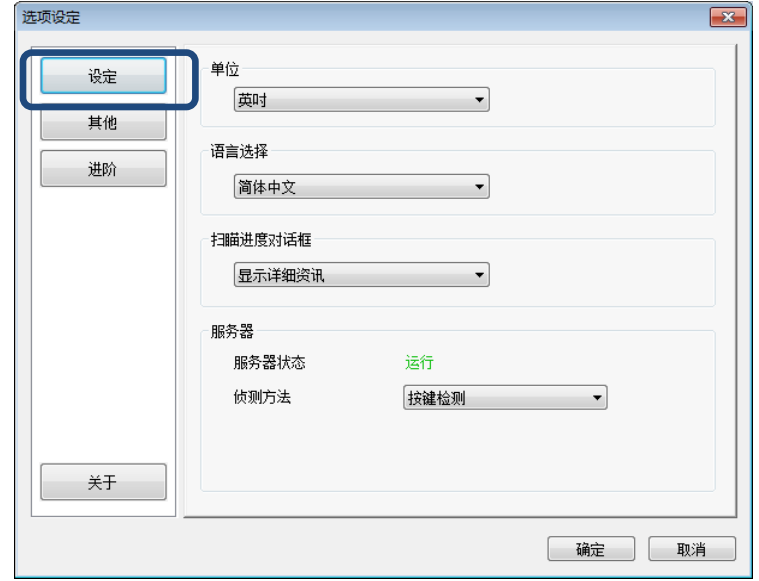

• 单位

选择所需的扫描尺寸。 选项包括: 厘米、英寸和毫米。

#### • 语言选择

选择要在用户界面中显示的语言。 选项包括: 英语、繁体中文、简体中文、德语、法语、意大 利语、西班牙语、葡萄牙语、俄语、日语和韩语。 单击确定后,将显示指定的语言。

#### • 扫描进度对话框

如果想要在扫描期间显示基本或详细信息,请选择相应的选项。 选项包括: "仅显示基本状态" 和"显示详细资讯"。

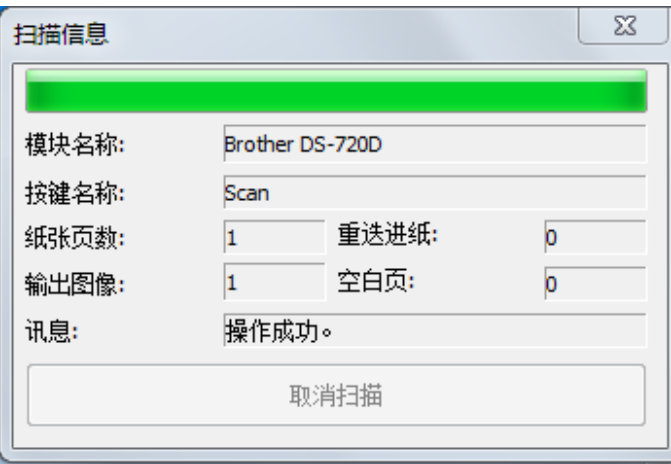

#### • 服务器

"服务状态"显示按键检测或纸张检测是否运行。 选择扫描时所需的检测方法。 如果纸张已插 入,扫描仪将自动开始扫描;否则将等待直到按下**开始**按键。选项包括: "关闭"、"按键检 测"和"纸张检测"。

#### <span id="page-36-0"></span>其他

单击选项设定屏幕中的其他,设置以下设定:

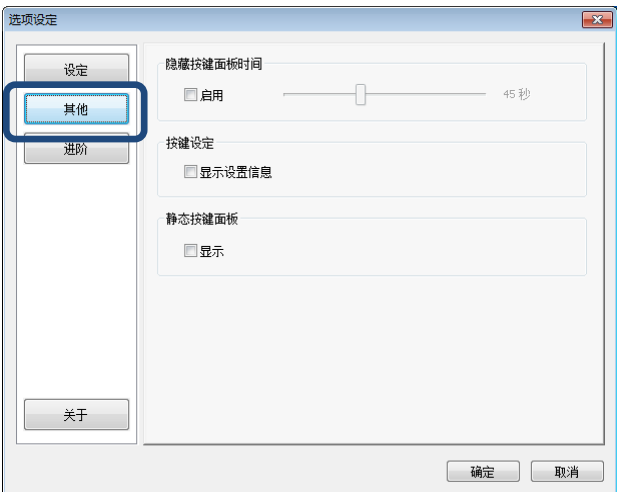

#### • 隐藏按键面板时间

选中启用复选框并移动滑块以设定自动隐藏按键面板的时间。 您可以从 0-120 秒进行选择。 要 在按键面板隐藏后显示它,请单击您的系统托盘中的 **Button Manager V2** 图标。

• 扫描设定

•

如果要显示每个按键的扫描设定信息,请选中此复选框。 如果选中,按键面板中将显示基本扫描 设定信息,如下图所示。

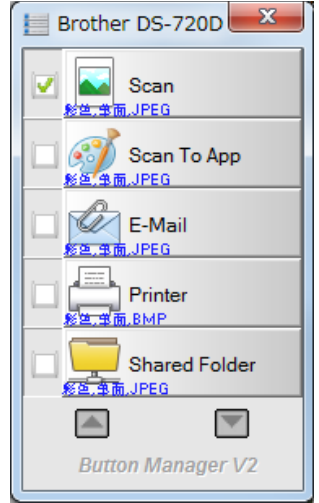

#### • 静态按键面板

选中显示复选框即可在桌面的右下角显示静态按键面板。显示静态按键面板时,您可以按扫描仪 上的开始按键开始扫描,而无需启动 **Button Manager V2**。

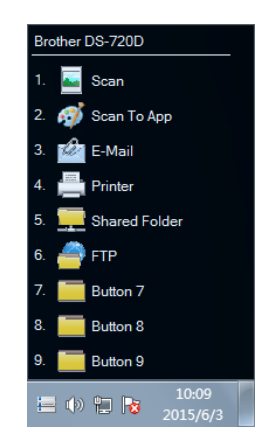

#### <span id="page-37-0"></span>进阶

单击选项设定屏幕中的进阶,设置以下设定:

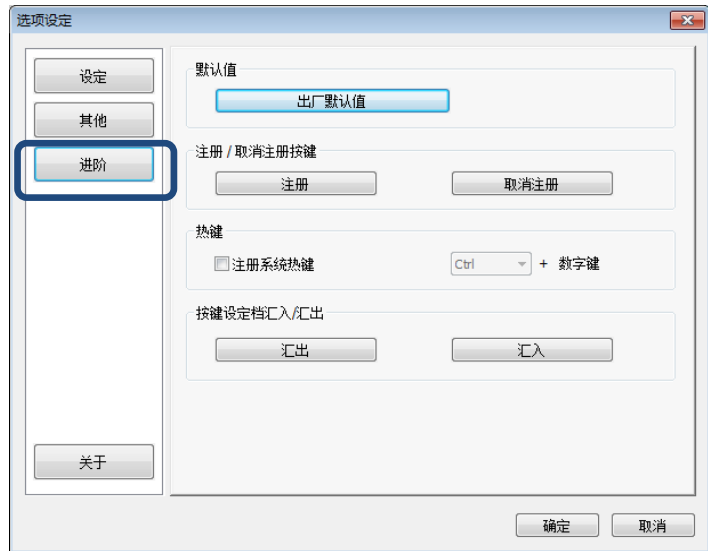

#### • 默认值

如果您想要出厂设定,单击出厂默认值以恢复任何 **Button Manager V2** 设定更改。

#### • 注册**/**取消注册按键

此选项仅建议软件开发人员使用。 如果要停止使用 **Button Manager V2**,请单击取消注册,然 后使用其他第三方按键程序。

#### • 按键事件

选中**停止接收事件**复选框以禁用扫描仪按键。此选项用于阻止由于意外触摸扫描仪的**开始**按键导 致不必要的扫描。如果该框已选中,则即使在选项设定屏幕中将检测方法设置为按键检测,您也 无法开始扫描。

#### <span id="page-38-1"></span>• 热键

选中注册系统热键复选框并选择"Ctrl"、"Shift"或"Alt",以定义将您扫描的图像发送到指 定目的地的热键。 例如, 如果您选中注册系统热键复选框, 选择 Ctrl 并单击确定, 然后在 Window 的资源管理器中选择您扫描的图像并同时按"Ctrl"键和"9"\*。 选定的图像将发送到 按键面板中按键 9 的目的地。

\* 数字表示从按键面板顶部开始扫描按键的位置。

#### • 按键设定档汇入**/**汇出

此选项可让您将按键设定档(包括扫描设定和目的地)汇入或汇出到 **Button Manager V2**。通 过单击汇出按键,您可以将当前设定档保存到 .bm 文件。 通过单击汇入按键,您可以将以前保 存的 .bm 文件汇入到 **Button Manager V2**。

#### <span id="page-38-0"></span>关于

单击关于查看您计算机上安装的 **Button Manager V2** 版本。

### <span id="page-39-0"></span>高级功能

#### <span id="page-39-1"></span>在软件应用程序中打开您扫描的图像

您可以将扫描的图像直接插入到已经打开的软件应用程序中。 例如,当您在 Microsoft Word 中编辑文 本时,如果想要插入一个扫描的图片,您可以立即开始扫描,然后扫描的图像将插入并在您的 Microsoft Word 原稿中显示。

#### 注释

扫描的图像无法插入到文本编辑器(例如记事本)中。

- 1. 打开您要在其中查看扫描图像的软件应用程序。 在本例中,该应用程序为 Microsoft Word。
- 2. 将光标移到原稿中想要显示扫描的图像的位置。
- 3. 在扫描仪中插入要扫描的原稿。
- 4. 单击您系统托盘中的 Button Manager V2 图标

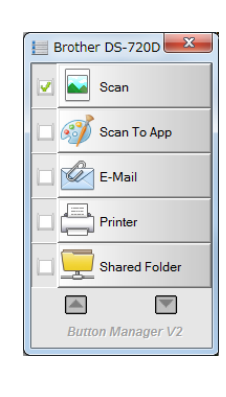

5. 单击 **Scan** 2 Scan

6. 扫描的图像将在 Microsoft Word .doc 文件中打开。

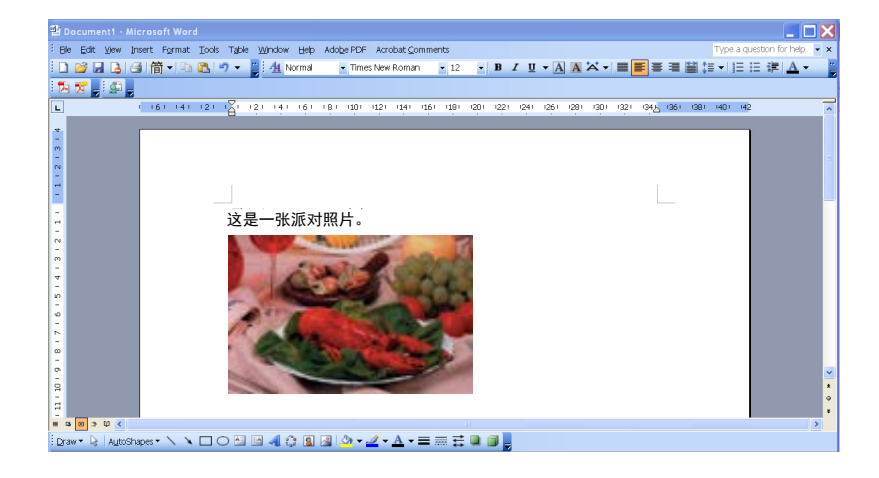

#### <span id="page-40-0"></span>将您的图像另存为 **PDF** 文件

使用 **Button Manager V2** 将您扫描的图像另存为 PDF 文件(单页或多页)。

1. 在按键面板中,右键单击您要设定为"保存到 PDF"扫描按键的按键(在本例中,选择 **Scan To App**  按键)。 此时将显示扫描到应用程序按键设定屏幕。

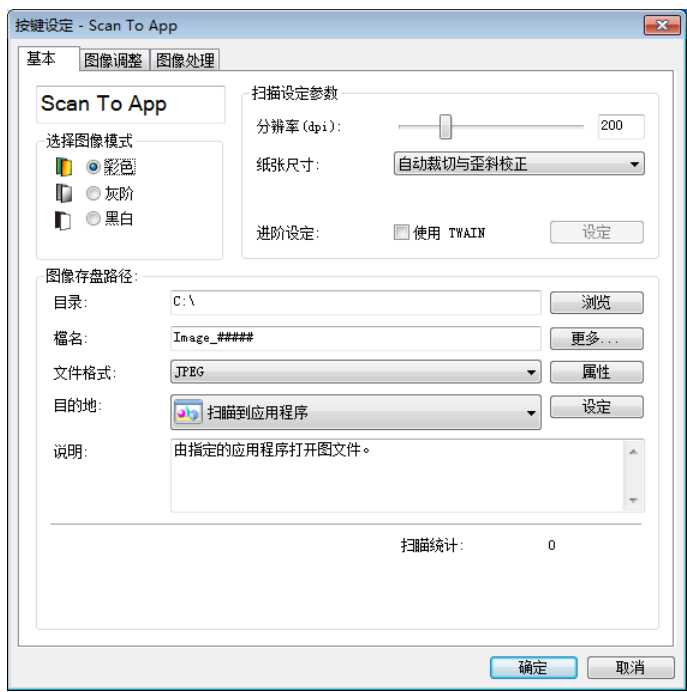

- 2. 在文件格式下拉列表中,选择 **PDF** 作为您的格式(如果扫描多页并想要在一个文件中保存所有扫 描,请选择多页 **PDF**)。
- 3. 单击确定保存您的设定并退出。 单击取消关闭此屏幕而不保存更改。

#### <span id="page-41-0"></span>将扫描发送到打印机

除了扫描原稿并将扫描发送到指定的打印机以外,如果您使用双面扫描仪,您还可以在页面的一面打印 两幅扫描的图像。

#### 设定打印机按键以将扫描的图像上传到您的打印机:

- 1. 单击您系统托盘中的 **Button Manager V2** 图标 <mark>第25</mark>。
- 2. 显示按键面板时,单击 4 和 3 滚动,直到您看到 Printer 按键 B <mark>高 Printer</mark>
- 3. 右键单击 **Printer** 按键。 此时将显示按键设定屏幕。
- 4. 单击设定。

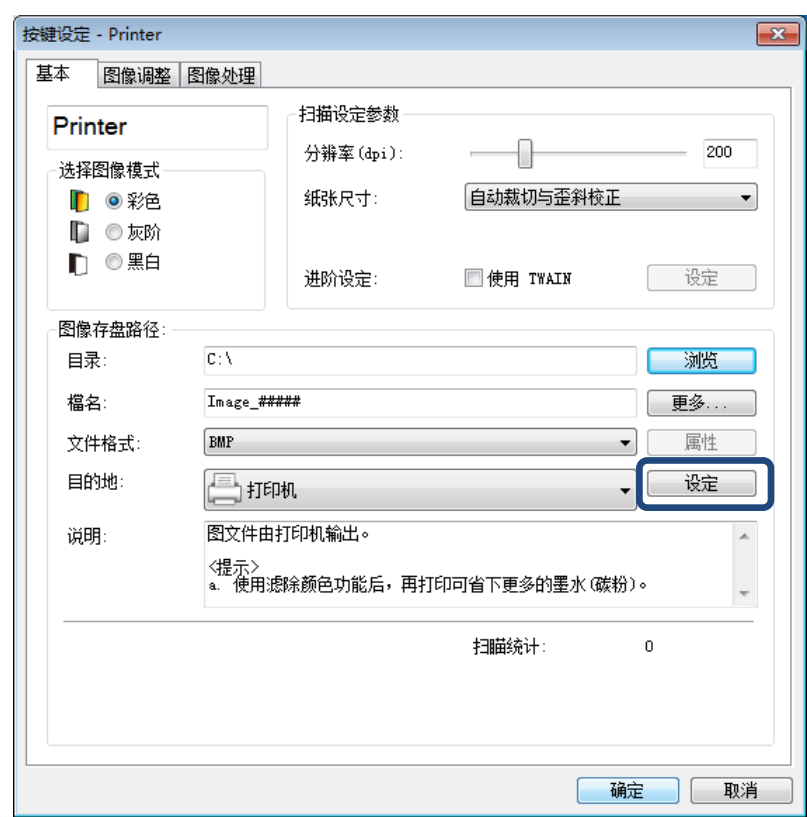

5. 此时将显示打印机设定屏幕。

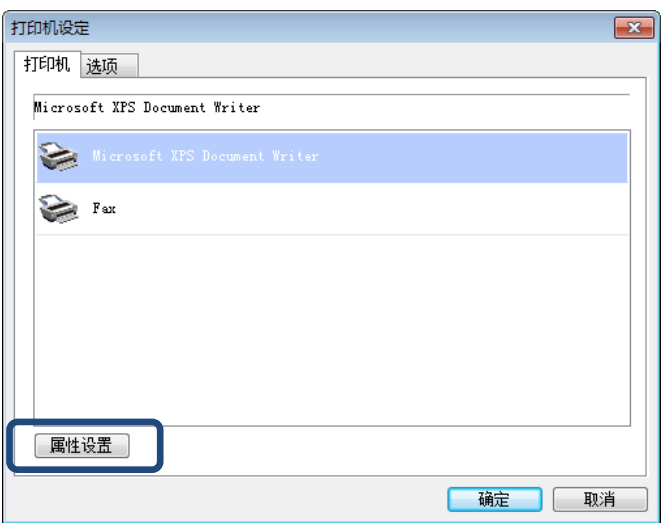

6. 选择您要打印扫描的图像的打印机。

#### 注释 要更改选定打印机的属性,请单击属性设置,更改打印设置,然后在完成时单击确定。

7. 单击打印机设定选项卡。此时将显示选项设定屏幕。

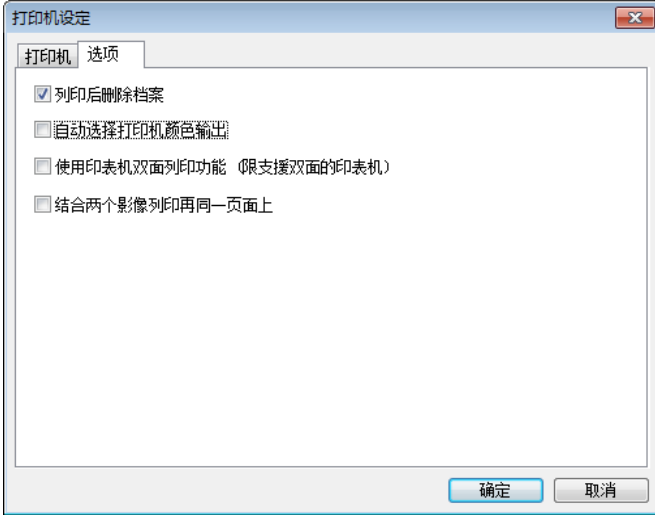

- 8. 选中所需功能的复选框:
	- 列印后删除档案: 打印后删除扫描的图像。
	- 自动选择打印机颜色输出:检测扫描图像的图像类型,然后根据图像类型打印图像。例如,如 果扫描的图像是彩色的,则图像将以彩色打印(如果指定的打印机是彩色打印机);如果扫描 的图像是黑白的,则图像将以黑白打印。
	- 使用印表机双面列印功能: 在页面的正面和背面打印扫描的图像。此选项仅当指定的打印机支 持双面(两面)打印时可用。
- 结合两个影像列印在同一页面上:选择以在页面的同一面打印两幅图像。此选项在您希望在同 一页面上打印原始原稿(例如身份证或驾驶执照)的正面和背面时非常有用。
- 9. 单击确定保存您的设定并退出。 单击取消关闭此屏幕而不保存更改。

#### <span id="page-44-0"></span>使用"拖放"将您的文件保存到按键面板中的按键

**Button Manager V2** 设计了一项方便的功能,可让您将文件拖放到按键面板中的一个按键,以便文件 在该按键预定义的文件夹目的地中保存。 此功能可与按键面板中的所有扫描按键配合使用,**Scan** 按键 除外。 例如,当您将图像文件拖放到共享文件夹按键时,图像将在 **Shared Folder** 的目的地文件夹中 保存。

- 1. 启动 Windows 资源管理器应用程序并浏览到您的文件。
- 2. 单击您系统托盘中的 Button Manager V2 图标 <mark>+ = 1</mark>

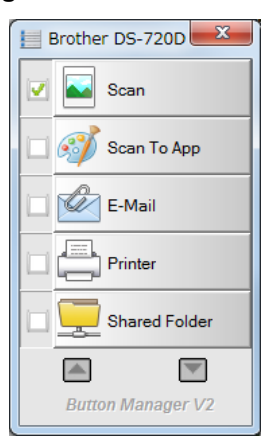

3. 将您的文件从 Windows 资源管理器拖放到按键面板上所需的按键。 您的光标旁边将显示一个白 色的箭头和加号。

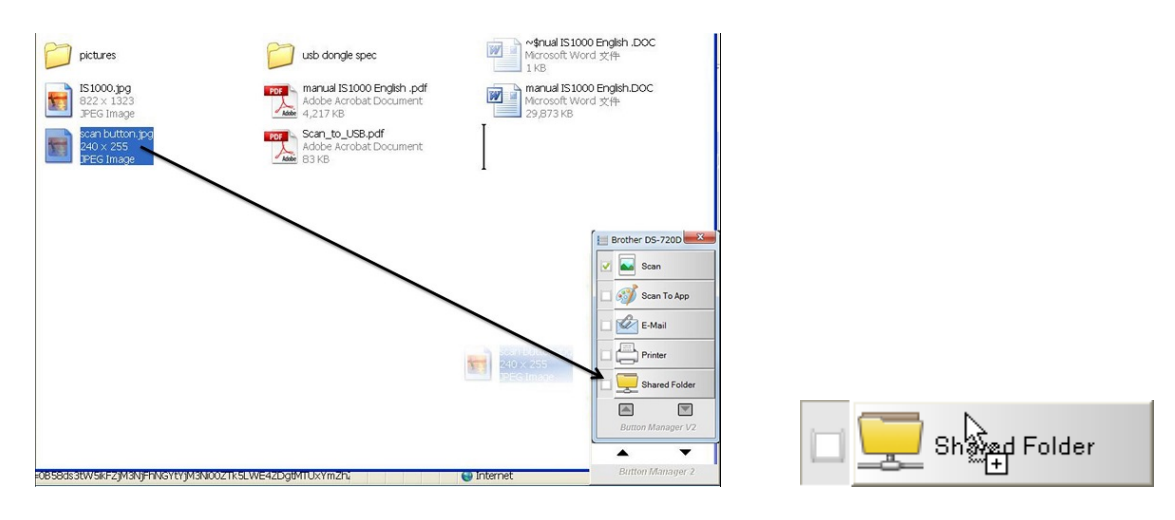

4. 文件将上传到共享文件夹目的地文件夹。 要确认拖放成功,请转到您的共享文件夹查看文件是否 在此处。

注释

- 要使用拖放功能,您的扫描仪必须使用 USB 电缆连接到您的计算机。
- 您还可以使用热键将您的图像发送到指定的目的地。(有关详细信息,请参阅第 [36](#page-38-1) 页上的*[热键](#page-38-1)*。)

<span id="page-45-0"></span>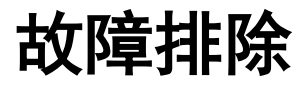

当 Button Manager V2 将文件上传到网络文件服务器(例如 FTP)时, 可能会出现以下情况:

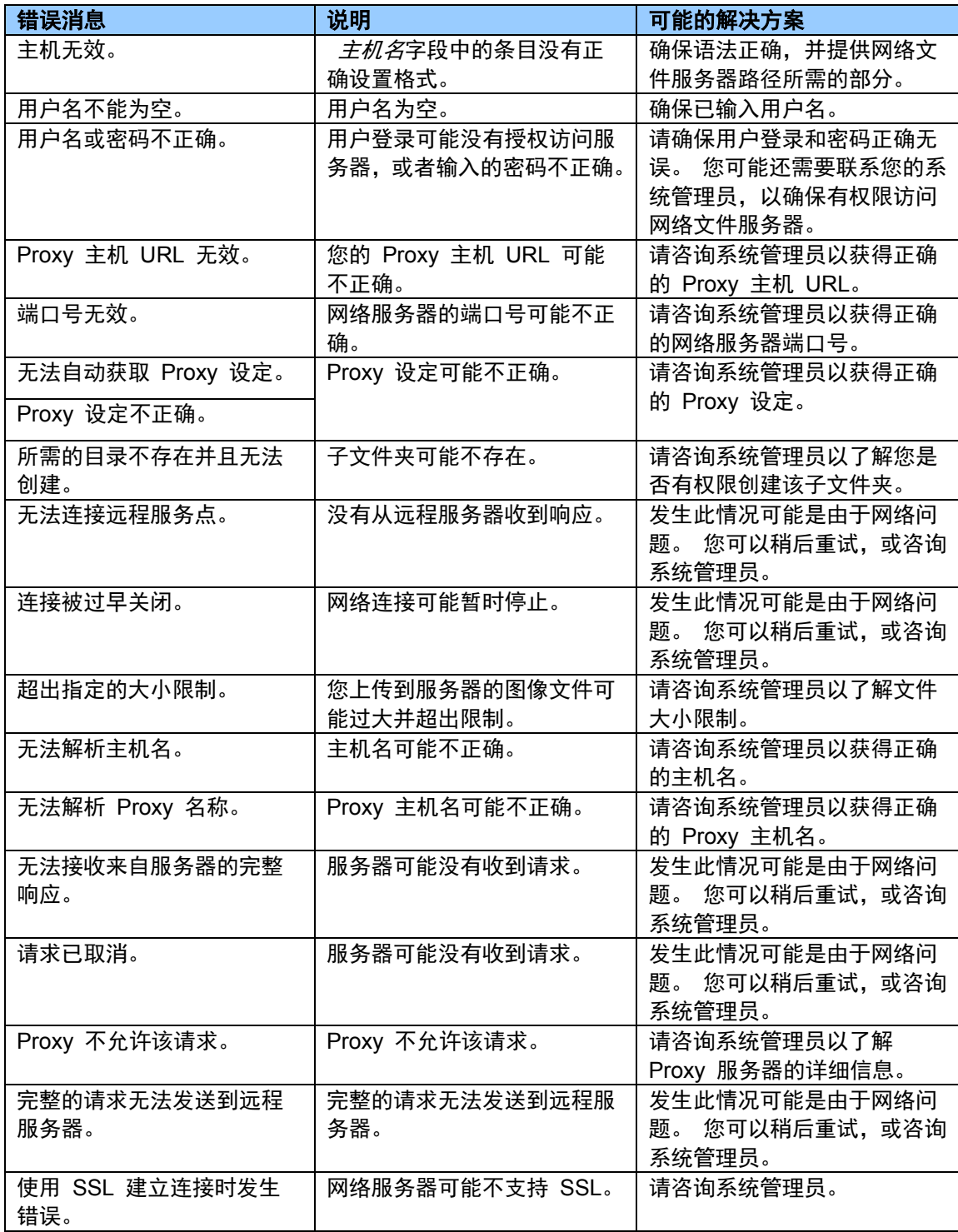

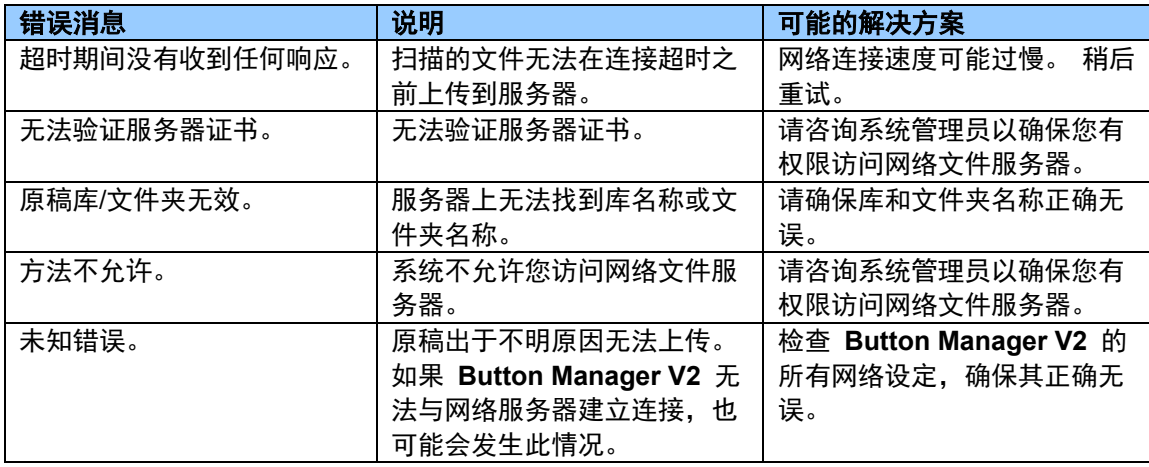

#### 注释

如果您上传文件时遇到问题,请确保您能够使用 Internet 浏览器访问网络文件服务器。 如果网络文件服 务器无法正常工作,或您的计算机与网络文件服务器之间的网络连接出现问题,则 **Button Manager V2** 将无法上传文件。

#### <span id="page-47-0"></span>从系统托盘中删除 **Button Manager V2** 图标

如果您当前没有使用 Button Manager V2, 则可以从系统托盘中删除 Button Manager V2 图标:

- 1. 右键单击您系统托盘中的 **Button Manager V2** 图标 <mark>主主</mark>
- 2. 单击离开。

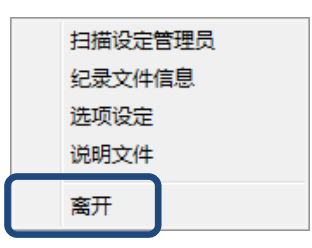

要重新启动 **Button Manager V2**,请重新连接您的扫描仪,或从"开始"菜单手动启动 **Button Manager V2**。

#### 注释

- 通过选择以下路径,从程序组启动 **Button Manager V2**: 开始 **>** 所有程序 **> Brother DS-XXX** 扫描仪 **> Button Manager > Button Manager V2** (其中 XXX 是您的扫描仪型号)。
- 通过选择以下路径,从程序组删除 **Button Manager V2**: 开始 **>** 所有程序 **> Brother DS-XXX** 扫描仪 **> Button Manager >** 卸载 (其中 XXX 是您的扫描仪型号)。

#### <span id="page-47-1"></span>系统要求

- Microsoft Windows XP (SP3 或更高版本) /Vista/7/8/8.1/10
- 1.2 GHz CPU 或更高配置\*
- 512 Mb RAM 用于 Windows XP (推荐使用 2+ Gb RAM)
- 1 Gb RAM 用于Windows Vista, 7, 8, 8.1 和 10(推荐使用 2+ Gb RAM)
- 硬盘驱动器上有 500 Mb 可用空间以实现完整软件安装
- USB 2.0 端口(与 USB 1.0 兼容)
- DVD-ROM 驱动器
- 显示屏支持全彩色 (32 位), 分辨率 800 x 600

\* 文件转换速度与 CPU 速度有关。 您的处理器越快, 效果越好。

# <span id="page-48-0"></span>索引

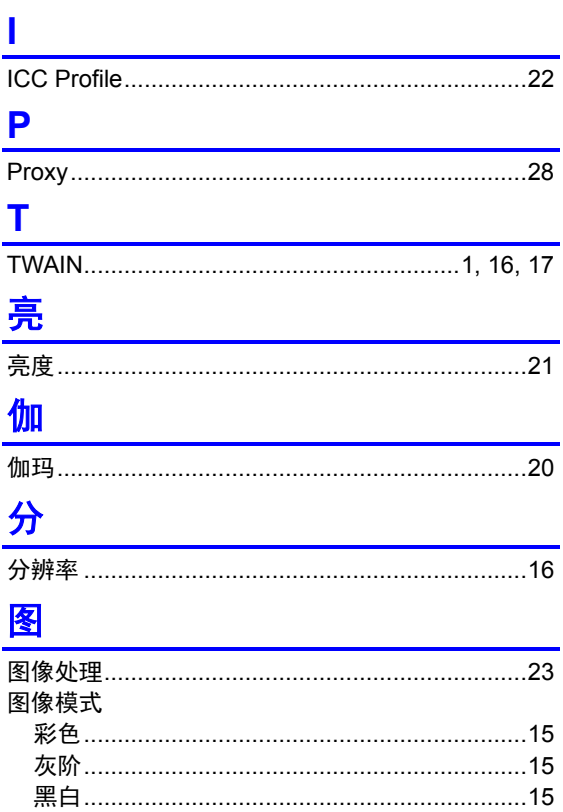

### 对

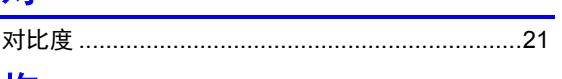

### 拖

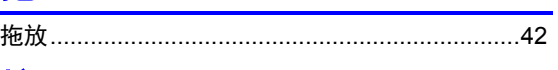

### 按

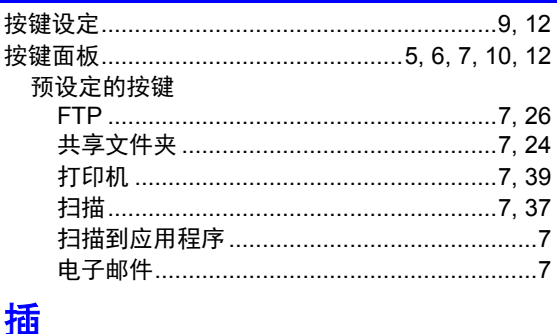

### 文

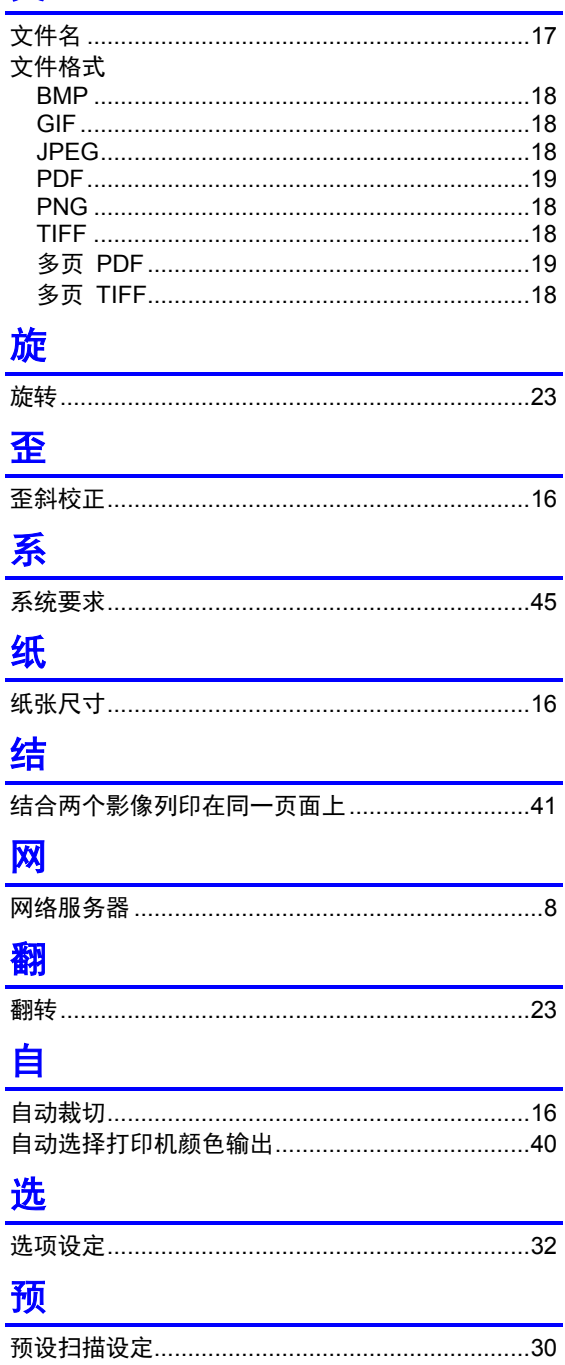